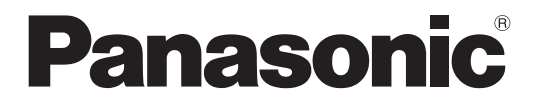

**TH-70LF50E TH-80LF50E** Modellnummer

### **Bruksanvisning** FULL HD LCD-skärm

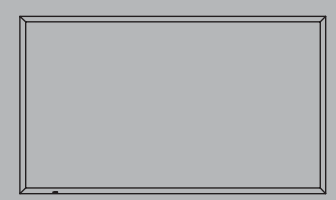

HDMI

**Svenska** Läs noga denna bruksanvisning innan apparaten tas i bruk och bevara den för framtida referens.

# *Bästa Panasonic-vän*

*Välkommen till Panasonic-familjen. Vi hoppas att du kan njuta av din nya LCD-skärm i många år.*

*För att få ut mesta möjliga av monitorn, skall du läsa ignom bruksanvisningen innan du börjar manövrera monitorn och därefter spara den för framtida bruk.*

*Spara också kvittot från affären och skriv upp monitorns modellnummer samt serienummer i utrymmet på bruksanvisningens baksida.*

*Besök Panasonics website vid http://panasonic.net*

# **Innehåll**

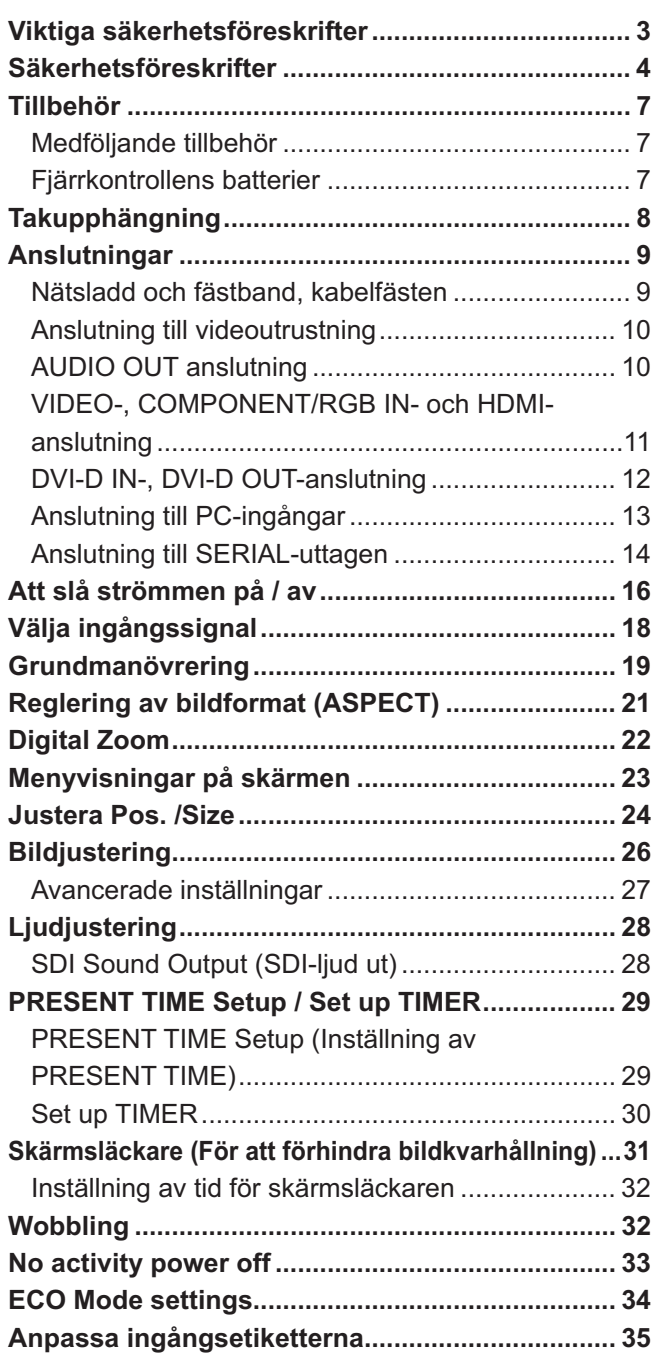

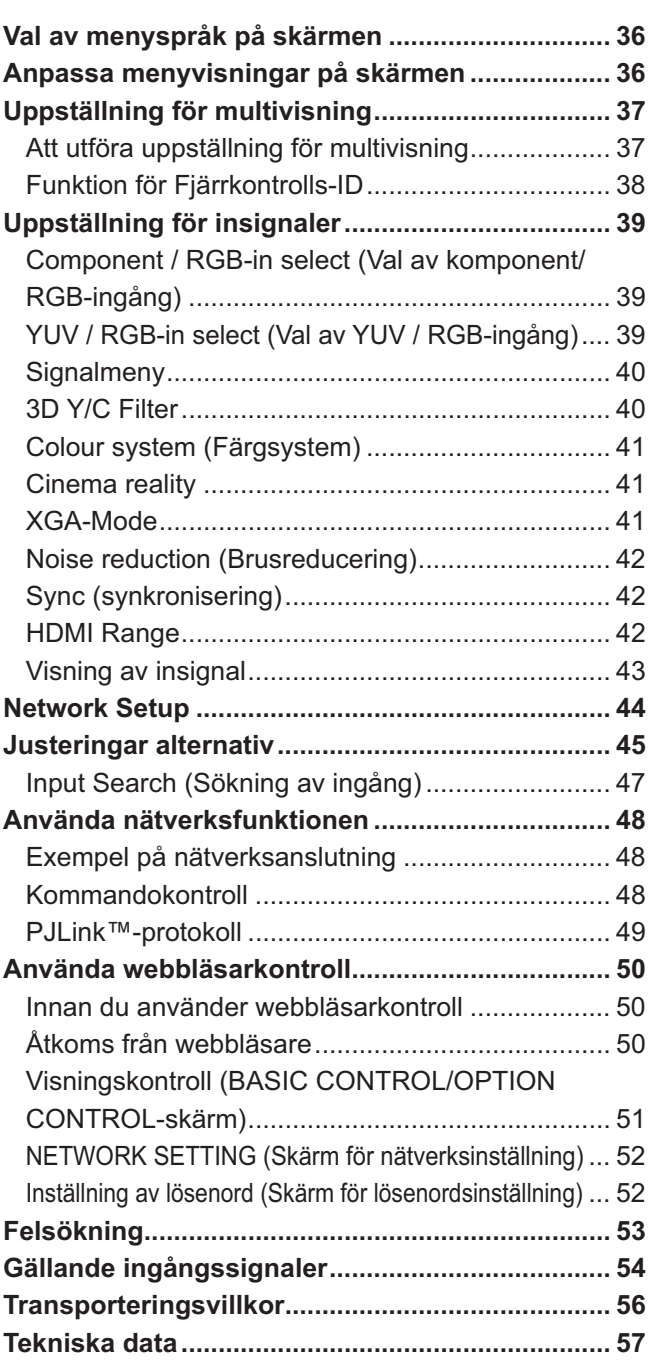

# **Viktiga säkerhetsföreskrifter**

#### **VARNING**

**1) Utsätt inte enheten för dropp eller stänk för att förhindra att den skadas, vilket kan resultera i brand eller stötar.**

**Placera inte vätskebehållare (blomvaser, koppar, smink el. dyl.) ovanpå anläggningen (och ej heller på hyllor el.dyl. ovanför.)**

Placera inga öppna flamkällor som till exempel tända ljus på/ovanför enheten.

- 2) För att förhindra elstötar skall du inte ta bort monitorhöljet. Det finns inga invändiga delar du själv kan reparera. Låt kvalificerad servicepersonal ta hand om alla servicearbeten.
- 3) Tag inte bort nätkabelkontaktens jordningsstift. Denna monitor har en tre-stifts nätkabelkontakt av jordningstyp. Denna kontakt passar endast i ett växelströrmsuttag av jordningstyp. Detta är en säkrhetsegenskap. Om du inte kan sätta in kontakten i uttaget, skall du kontakta en elektriker. Fördärva inte syftet med denna jordningskontakt.
- 4) För att förhindra elstötar bör du försäkra att jordstiftet på nätkabelns kontakt är ordentligt anslutet.

#### **OBSERVERA**

Denna utrustning är till för användning i miljöer som är relativt fria från elektromagnetiska fält.

Om denna utrustning används nära källor för kraftiga elektromagnetiska fält eller där elektriska störningar kan lägga sig över ingångssignalerna, kan det leda till att bild och ljud börjar svaja eller till att interferensstörningar uppträder.

För att undvika att denna utrustning skadas på något vis, skall den hållas på avstånd från källor som alstrar kraftiga elektromagnetiska fält.

Apparaten skall anslutas till jordat uttag

Utrustning som är kopplad till skyddsjord via jordat vägguttag och/eller via annan utrustning och samtidigt är kopplad till kabel-TV nät kan i vissa fall medföra risk för brand.

För att undvika detta skall vid anslutning av utrustningen till kabel-TV nät galvanisk isolator finnas mellan utrustningen och kabel-TV nätet.

#### **Angående varumärken**

- VGA är ett varumärke tillhörande International Business Machines Corporation.
- Macintosh är ett registrerat varumärke tillhörande Apple Inc., USA.
- SVGA, XGA, SXGA och UXGA är registrerade varumärken tillhörande Video Electronics Standard Association.
- Övriga varumärken respekteras till fullo även om ingen speciell notering om företag eller produkter har gjorts.
- HDMI, HDMI-logon och High-Definition Multimedia Interface är varumärken eller registrerade varumärken som tillhör HDMI Licensing LLC i USA och andra länder.

#### **Anm.**

Bildkvarhållning kan förekomma. Om du visar en stillbild under en längre tid kanske bilden blir kvar på skärmen. Den kommer dock att försvinna efter ett tag.

# **Säkerhetsföreskrifter**

### **VARNING**

#### **Iordningsställande**

**Denna LCD-skärm är endast till för användning tillsammans med följande valbara tillbehör. Om du använder monitorn tillsammans med andra tillbehör som köpes separat, kan den bli instabilt installerad och då personskador uppstå.**

(Samtliga nedanstående tillbehör tillverkas av Panasonic Corporation.)

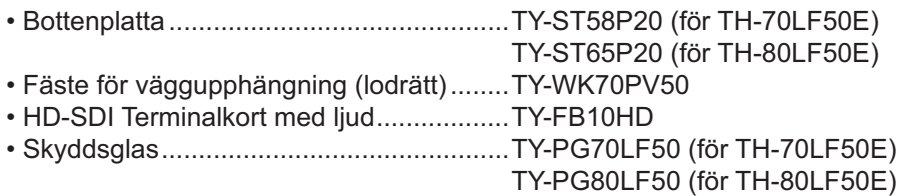

Be alltid en kvalificerad tekniker att utföra iordningsställandet.

Små delar kan utgöra kvävningsrisk om de av olyckshändelse sväljs. Håll små delar borta från små barn. Släng bort små delar och andra föremål som inte behövs, inklusive förpackningen och plastpåsar/ark vilket utgör en kvävningsrisk om barn leker med dem.

#### **Placera inte displayen på en lutande eller ostadig yta, och se till att displayen inte hänger över sin bottenplatta.**

• Den skärm kan falla ned eller välta omkull.

#### **Lägg inte något ovanpå den skärm.**

• Om vatten spills över den skärm eller om främmande föremål kommer in i den, kan en kortslutning bli följden och detta kan leda till brand eller elstötar. Rådfråga din lokala Panasonic-återförsäljare, om något främmande föremål kommer in i den skärm.

#### **Måste transporteras stående!**

• Transport av apparaten med bildskärmen riktad uppåt eller neråt kan skada apparatens interna elektronik.

#### **Man får inte förhindra ventilation genom att täcka över ventilationsöppningar med föremål som tidningar, dukar och gardiner.**

#### **För tillräcklig ventilering;**

#### **Lämna 10 cm eller mer utrymme längst upp, till vänster och höger, och 7 cm eller mer bakåt, och behåll också avståndet mellan nederkanten på displayen och golvytan.**

#### **Försiktighetsanvisningar för vägginstallation**

- Vägginstallation bör utföras av en professionell installerare. Om skärmen inte installeras korrekt kan det leda till olycka som orsakar dödsfall eller allvarlig skada. Använd angivna valbara tillbehör.
- När displayen installeras vertikalt, säkerställ att strömindikatorn monteras på displayens övre kant.

#### **Observera vid takupphängning**

• Takupphängning bör endast utföras av en professionell installatör. Om displayen installeras på ett felaktigt sätt kan det leda till skador som resulterar i dödsfall eller personskada.

#### **Installera inte produkten på en plats där den utsätts för direkt solljus.**

• Om skärmen utsätts för direkt solljus kan det ha en skadlig effekt för LCD-skärmen.

#### **Vid användning av LCD-skärmen**

#### **Den skärm är konstruerad för att drivas med växelström 220-240 V, 50/60 Hz.**

#### **Täck inte över ventilationshålen.**

• Om du gör det kan den skärm överhettas, vilket kan leda till brand eller andra skador på monitorn.

#### **Stick inte in några främmande föremål i den skärm.**

• Sätt inte in några metallföremål eller lättantändliga föremål i ventilationshålen och tappa inte sådana saker på den skärm, därför att detta kan leda till brand eller elstötar.

#### Tag inte bort monitorhöljet och modifiera inte monitorn på något sätt.

• Inne i den skärm finns det höga spänningar, som kan orsaka allvarliga elstötar, Kontakta din lokala Panasonicåterförsäljare för alla inspektioner, justeringar och reparationsarbeten.

#### **Säkerställ lätt tillgång till kabelns stickkontakt.**

#### **Apparater som är konstruerade i enlighet med klass I ska anslutas till ett uttag med skyddande jordanslutning.**

#### **Använd inte någon annan nätsladd än den som medföljer enheten.**

• Att använda någon annan sladd kan orsaka eldsvåda eller elektriska stötar.

#### **Sätt in nätkabelns kontakt ordentligt så långt det går.**

• Om kontakten inte sätts in så långt det går, kan hetta alstras och detta kan leda till brand. Om kontakten är skadad eller om uttagets platta sitter lös, ska de inte användas.

#### **Fatta inte tag i nätkabelns kontakt med våta händer.**

• Om du gör det kan elstötar uppstå.

#### **Gör inte något som kan skada nätkabeln. Fatta i kontakten, inte i själva nätkabeln, när den lossas från vägguttaget.**

• Skada inte nätkabeln, ändra den inte på något sätt, placera inga tunga föremål ovanpå den, värm inte den, placera den inte nära heta föremål, vrid eller böj den inte för mycket och dra inte i den. Om du gör det kan brand eller elstötar uppstå. Om nätkabeln skadas, ska du låta din lokala Panasonic-återförsäljare reparera den.

#### **Om du inte skall använda den skärm under en längre tid, skall du lossa nätkabelns kontakt från vägguttaget.**

**För att förhindra att en eventuell brand sprider sig skall alltid levande ljus eller andra öppna lågor hållas väl åtskilda från denna produkt.**

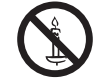

#### **Om problem uppstår under användning**

#### **Om ett problem uppstår (t.ex. ingen bild eller inget ljud), eller om rök eller en onormal lukt börjar strömmaut från den skärm, skall du omedelbart lossa nätkabelns kontakt från vägguttaget.**

• Om du fortsätter att använda den breda monitorn i sådana situationer, kan resultatet bli brand eller elstötar. När du har kontrollerat att rök inte längre tränger ut från monitorn, skall du kontakta din lokala Panasonic-återförsäljare så att nödvändiga reparationer kan utföras. Att själv reparera den breda monitorn är mycket farligt och skall aldrig göras.

#### **Lossa nätkabelns kontakt omedelbart om vatten eller främmande föremål kommer in i den breda monitorn, om monitorn tappas i golvet eller om monitorhöljet skadas.**

• En kortslutning kan uppstå och detta kan leda till brand. Kontakta din lokala Panasonic-återförsäljare för alla reparationer som kan bli nödvändiga.

# **OBSERVERA**

#### **Vid användning av LCD-skärmen**

#### **Sätt inte dina händer, ansiktet eller några föremål nära den skärm ventilationsöppningar.**

• Upphettad luft strömmar ut från ventilationshålen och den skärm ovansida blir het. Sätt inte dina händer, ansiktet eller värmekänsliga föremål nära denna öppning. Annars kan resultatet bli brännskador eller deformering.

#### Var noga med att lossa alla kablar innan den skärm skall flyttas.

• Om den skärm flyttas medan några kablar fortfarande är anslutna, kan kablarna skadas och detta kan resultera i brand eller elstötar.

#### **För säkerhets skull skall du lossa nätkabelns kontakt från vägguttaget innan du påbörjar någon rengöring.**

• Om detta inte görs kan resultatet bli elstötar.

#### **Rengör nätkabeln regelbundet, så att den inte blir övertäckt av damm.**

• Om damm samlas på nätkabelns kontakt, kan resultatet bli att luftfuktighet samlas och skadar isoleringen så att brand uppstår. Drag ut nätkabelns kontakt från vägguttaget och torka av kontakten med en torr duk.

#### **Bränn eller öppna inte batterier.**

• Batterier får inte utsättas för extrem värme, som från sol, brand eller liknande.

### **Rengöring och skötsel**

#### **Monitorns framsida har specialbehandlats. Torka av framsidan varsamt och använd endast den medföljande polerduken eller en mjuk luddfri duk.**

- Om ytan är särskilt smutsig bör du torka av den med en mjuk luddfri tygduk, som har doppats i vatten eller en lösning med rengöringsmedel utspätt 100 gånger, och torka sedan av ytan jämnt med en torr tygduk av samma typ, tills ytan är torr.
- Repa eller slå inte mot framsaidans yta med naglarna eller andra hårda föremål. Om du gör det kan ytan skadas. Dessutom ska du undvika att ytan kommer i kontakt med lättflyktiga lösningsmedel som t.ex. insektsspray, lösbubgsnedek lösningsmedel och thinner. Annars kan ytans kvalitetsfinish skadas.

#### **Om monitorhöljet blir smutsigt, ska det torkas av med en mjuk och torr duk.**

- Om monitorhöljet är mycket smutsigt, ska du doppa duken i vatten som har en liten mängd neutralt diskmedel och vrida ur duken ordentligt. Använd duken för att rengöra monitorhöljet och torka därefter torrt med en torr duk.
- Se till så att inget diskmedel kommer i direkt kontakt med den breda monitorns yta. Om vattendroppar kommer in i monitorn, kan driftstörningar bli resultatet.
- Undvik kontakt med lättflyktiga substanser som t.ex. insektsspray, lösningsmedel och thinner. Annars kan monitorhöljets ytfinish påverkas negativt eller ytterskiktet flagna av. Dessutom ska höljet inte vara i kontakt någon längre tid med föremål tillverkade av gummi eller PVC.

#### **Användning av kemisk trasa**

- Använd inte en kemisk trasa på framsidans yta.
- Följ instruktionerna för den kemiska trasan vid användning på monitorhöljet.

# **Tillbehör**

### **Medföljande tillbehör**

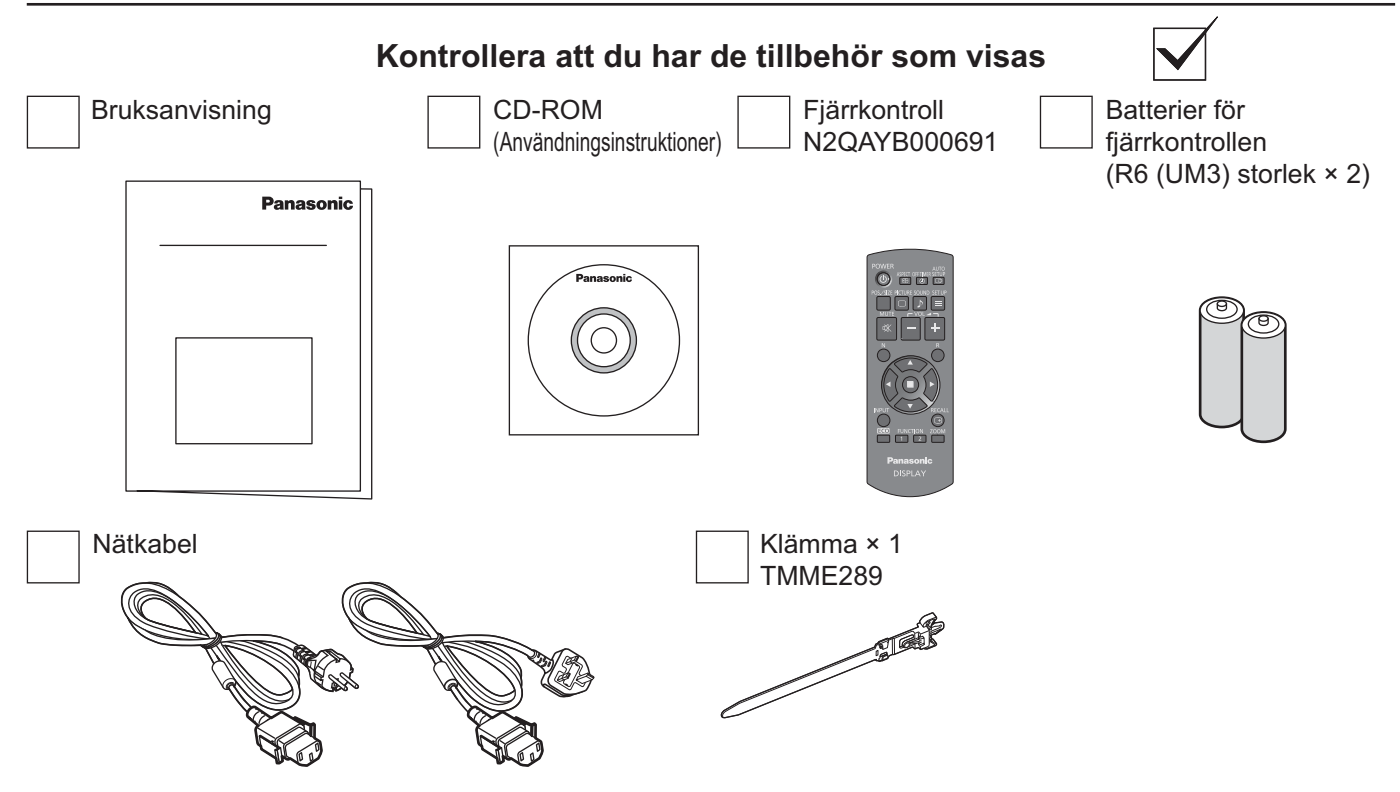

### **Fjärrkontrollens batterier**

#### **Två batterier av storlek R6 krävs.**

1. Drag tillbaka och håll haken, och öppna sedan batterilocket.

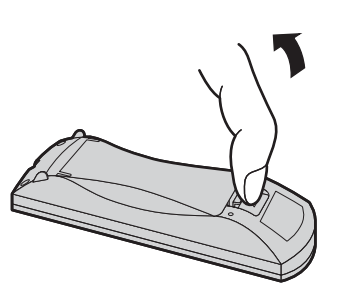

2. Sätt i batterier – observera korrekt polaritet (+ och -).

> $\triangle$  $\hat{t}$

Storlek "R6 (UM3)"

3. Sätt tillbaka locket.

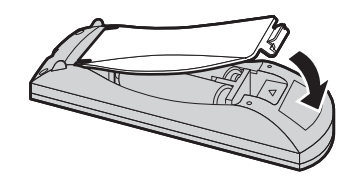

#### **Praktiskt tips:**

Vid flitigt bruk av fjärrkontrollen bör du använda alkaliska batterier då dessa har längre livslängd.

### **Att observera angående batterier**

Felaktig isättning av batterierna kan orsaka läckage och korrosion som kan skada fjärrkontrollen. Kassering av batterier ska ske på ett miljövänligt sätt.

 $\hat{t}$ 

 $\frac{1}{2}$ 

#### **Observera noga följande punker:**

- 1. Du bör alltid byta båda batterierna samtidigt. Sätt alltid i två nya batterier.
- 2. Blanda inte ett gammalt och ett nytt batteri.
- 3. Blanda inte olika batterityper (t.ex. "Zink Carbon" med "Alkaline").
- 4. Försök aldrig att ladda, kortsluta, plocka isär, värma eller bränna förbrukade batterier.
- 5. Batterierna behöver troligen bytas när manövreringen börjar bli instabil eller då fjärrkontrollen inte längre kan styra skärmen. 6. Bränn eller öppna inte batterier.
	- Batterier får inte utsättas för extrem värme, som från sol, brand eller liknande.

# **Takupphängning**

Du kan installera displayen genom att fästa lyftöglor (M10) som finns att köpa i handeln till den och hänga upp i taket osv.

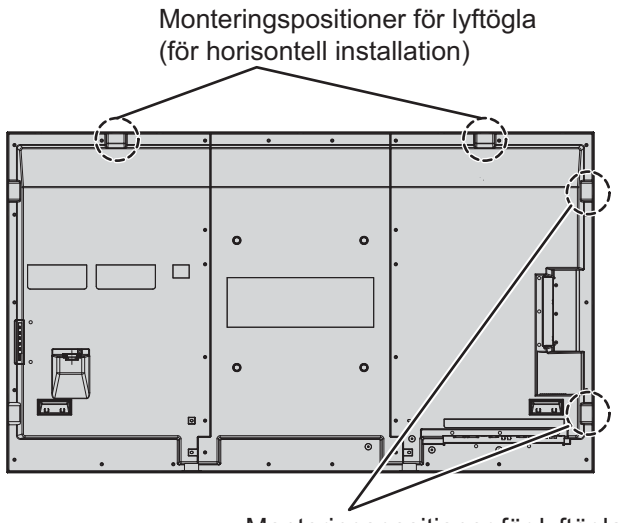

Monteringspositioner för lyftögla (för vertikal installation)

#### **Anm.**

- Upphängning och installation bör endast utföras av en professionell installatör.
- Använd inte endast en lyftögla vid installation.
- När displayen installeras horisontellt, se till att placera strömindikatorns sida neråt, uppåt när den installeras vertikalt.
- Montera vajern längs den vertikala sidan när displayen hängs upp.

# **Anslutningar**

# **Nätsladd och fästband, kabelfästen**

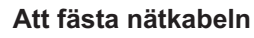

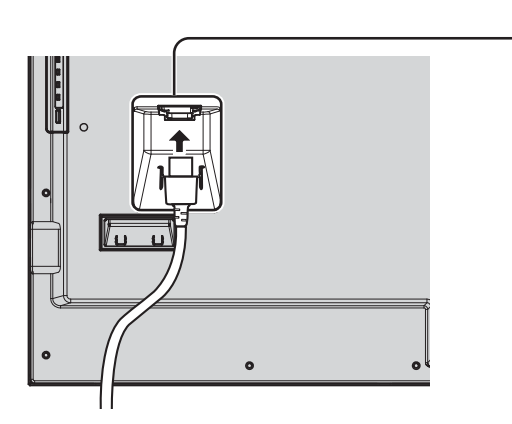

C **Sätt i elsladden i skärmen.**

Stick i elsladden tills det klickar. **Anm.** Se till att nätkabeln är låst både på vänster och höger sida.

**Dra ur elsladden**

Dra ur elsladden genom att trycka på de två knopparna. **Anm.**  Se absolut till att du drar ur nätkabeln ur vägguttaget först när du ska koppla ur nätkabeln.

#### **Använda klämman**

Säkra lösa kablar med klämman enligt behov.

**Anm.** En kabelklämma inkluderas med enheten. Vid säkring av kablar på fyra positioner, köp separat kabelklämma. TH-70LF50E TH-80LF50E

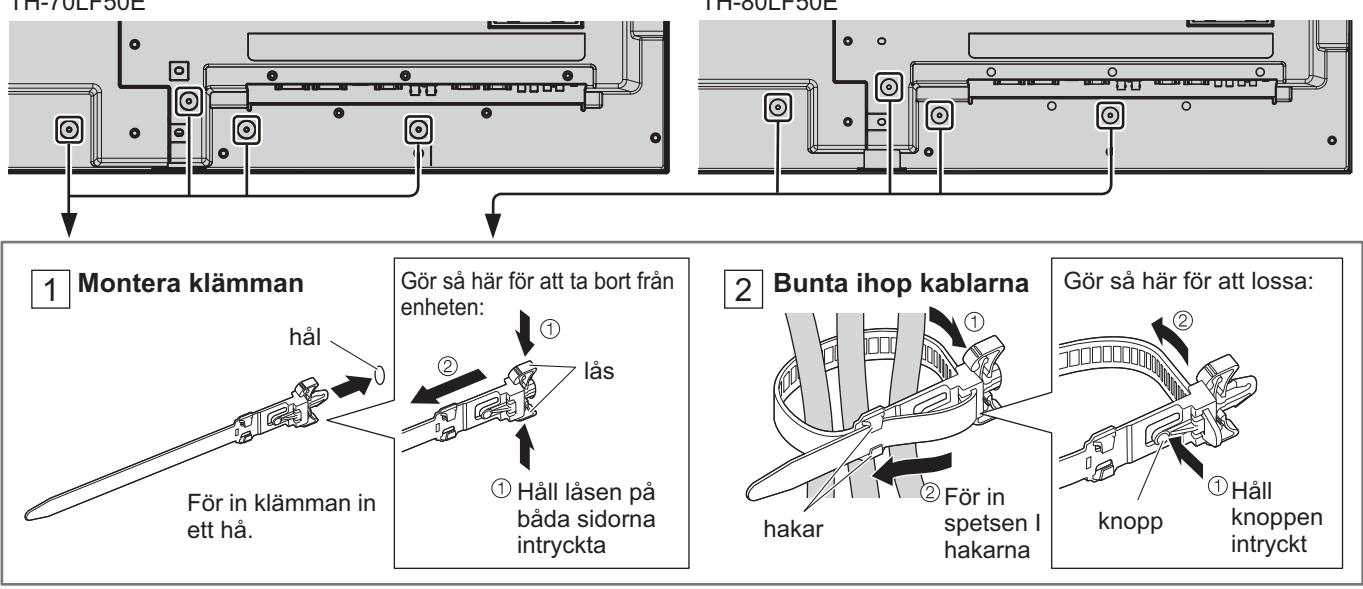

# **Anslutning till videoutrustning**

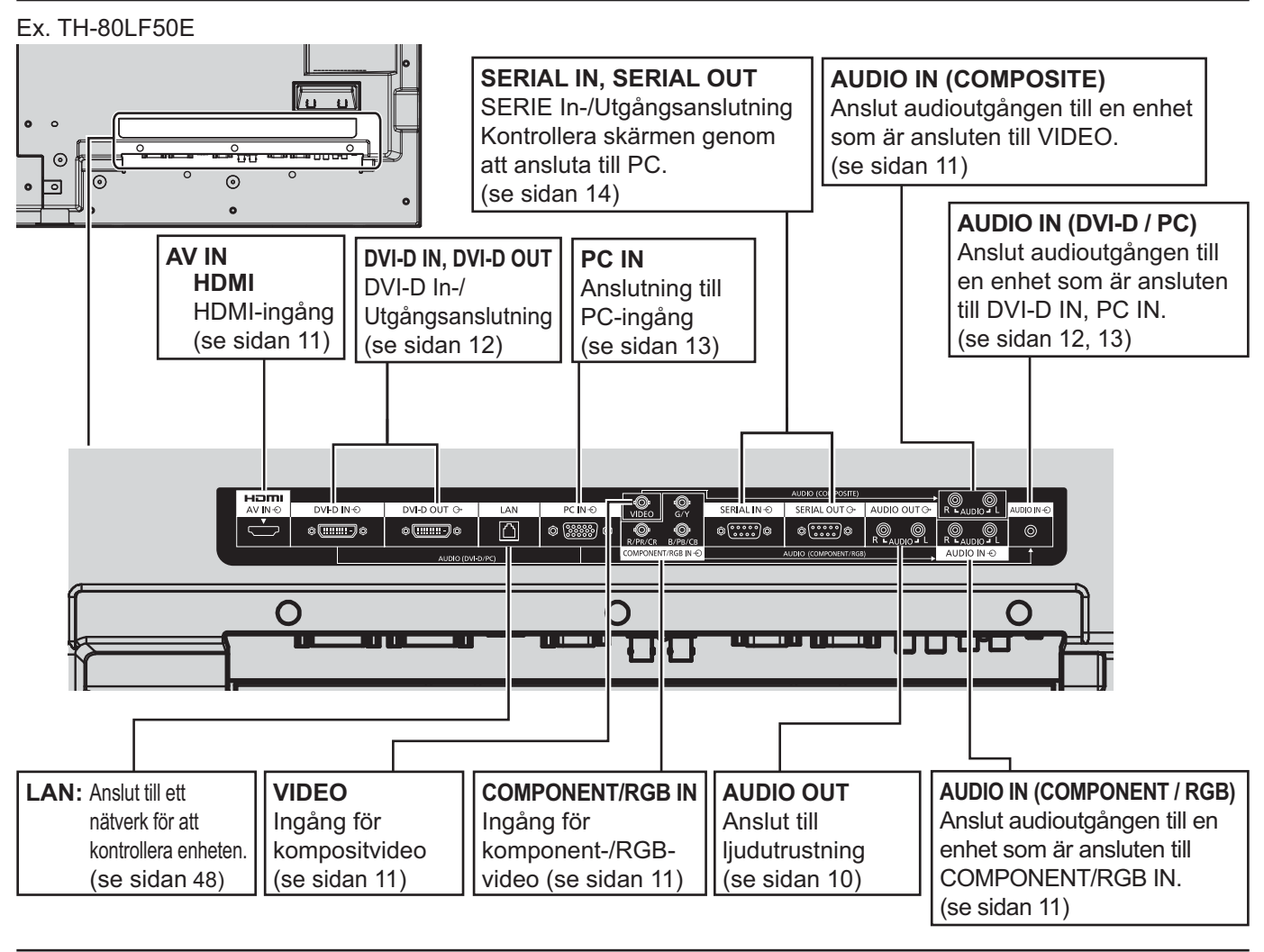

# **AUDIO OUT anslutning**

#### **Anm.**

Visad ytterligare utrustning och kablar medföljer inte denna enhet.

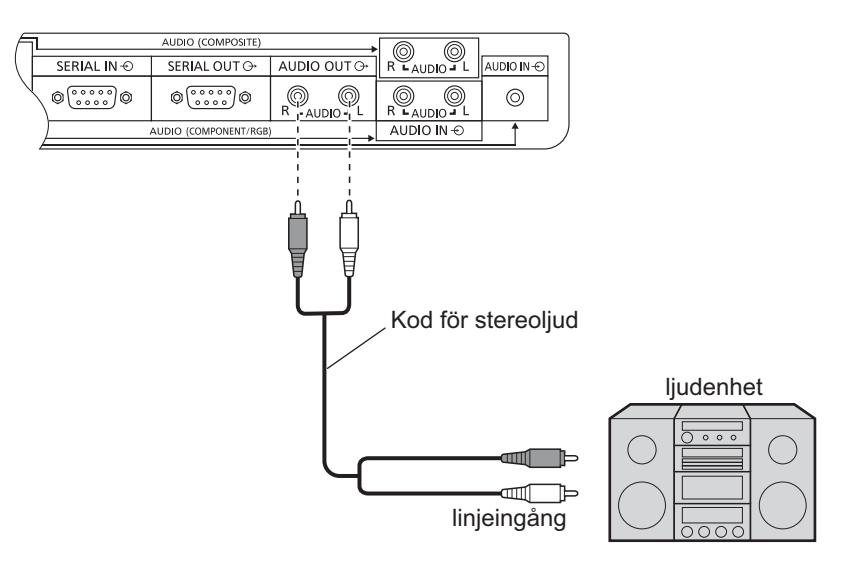

## **VIDEO-, COMPONENT/RGB IN- och HDMI-anslutning**

#### **Anm.**

Ytterligare utrustning, kablar och adaptrar som visas medföljer inte apparaten.

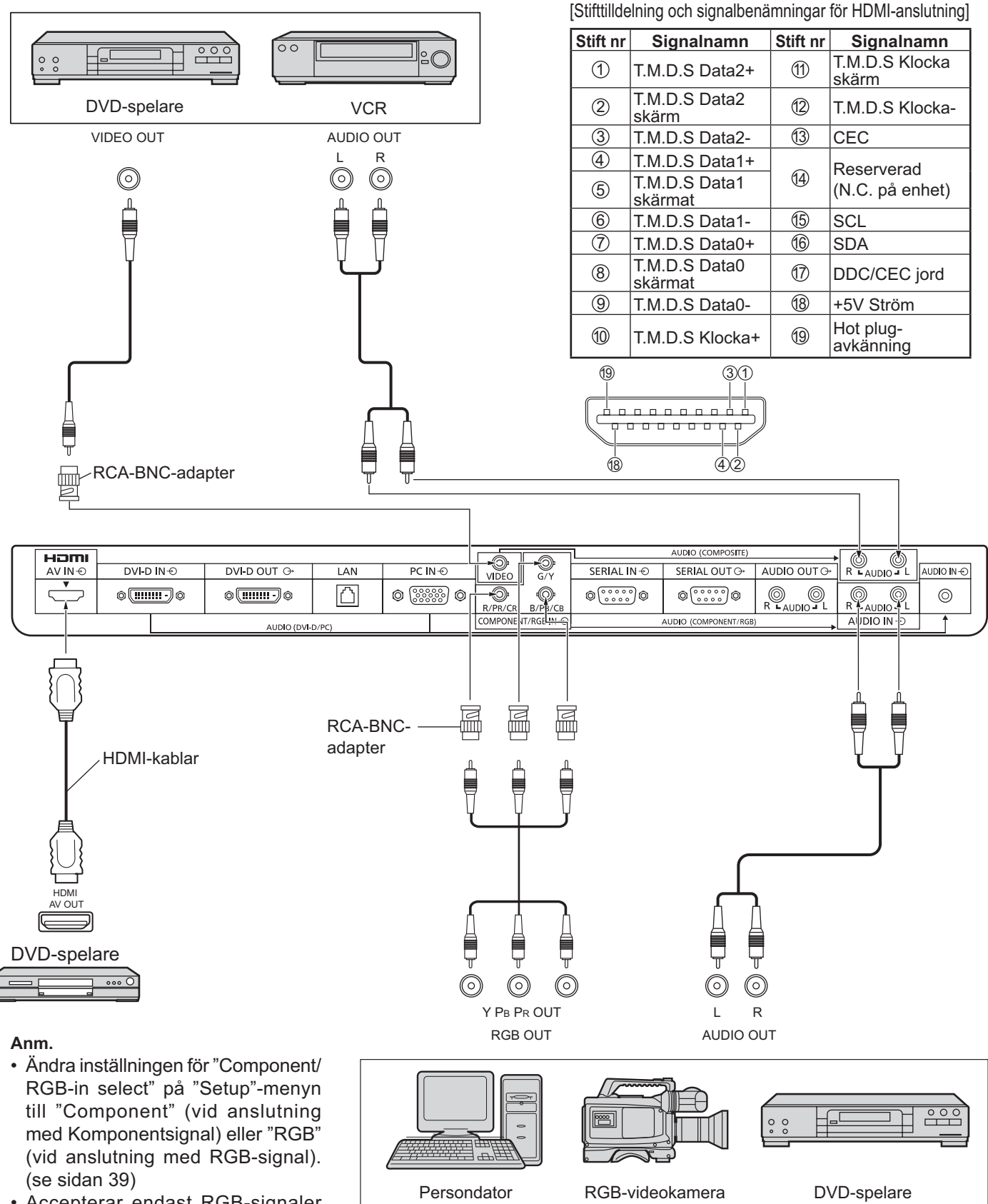

• Accepterar endast RGB-signaler från COMPONENT/RGB IN-ingång med "Sync on G".

## **DVI-D IN-, DVI-D OUT-anslutning**

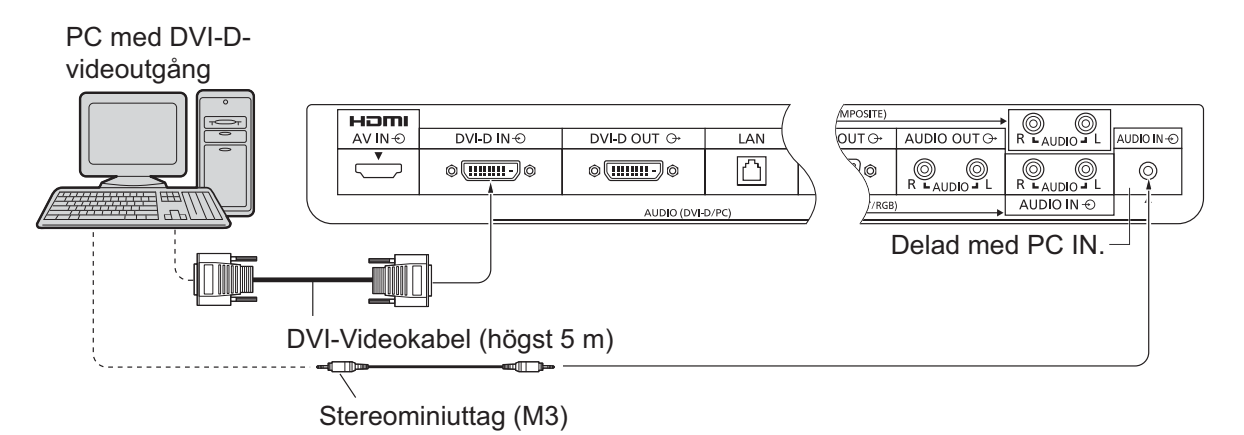

#### **Kedjekoppling**

Vid användning av multidisplay kan flera LCD-displayer kedjekopplas.

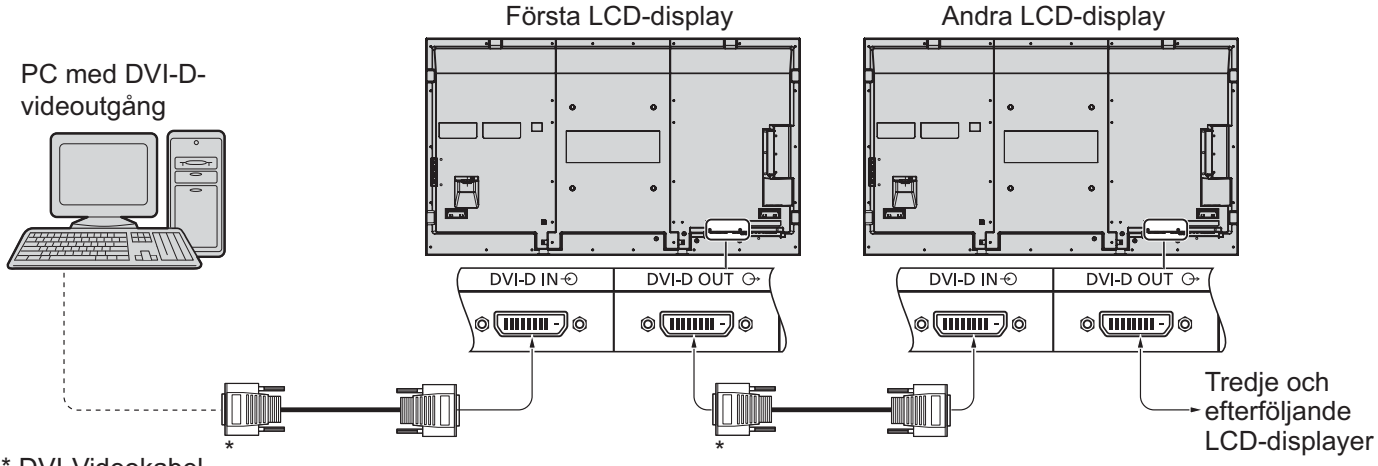

\* DVI-Videokabel

**Anm.**

- Upp till 10 displayer kan anslutas med en kedjekoppling, men antalet anslutna displayer kan begränsas av en kabel, signal eller utrustning.
- HDCP-signaler kan hanteras med upp till 8 displayer som är anslutna via kedjekoppling.

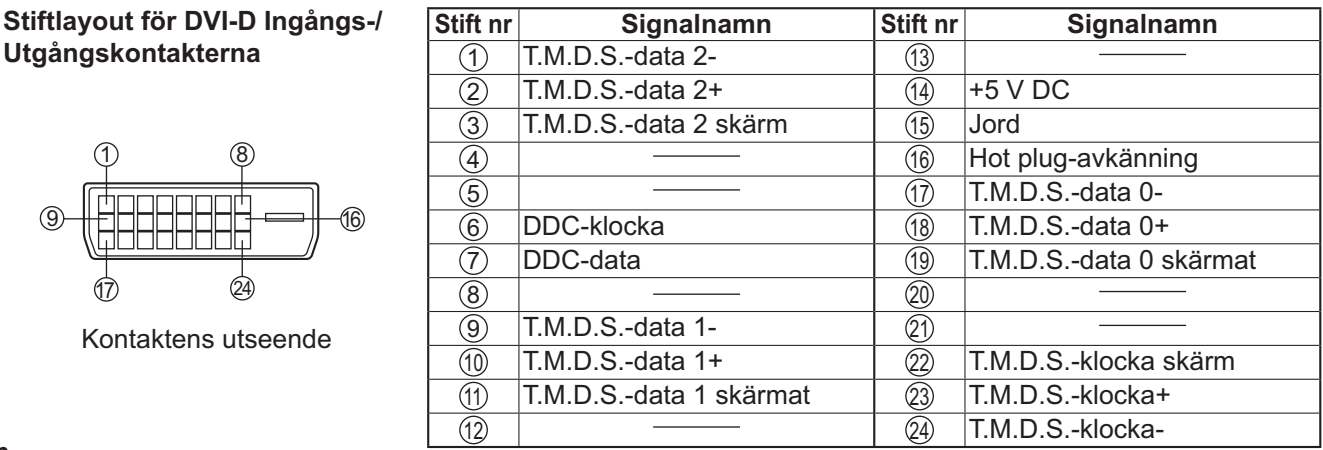

#### **Anm.**

• Extra utrustning och kablar som visas på bilden medföljer ej denna produkt.

### **Anslutning till PC-ingångar**

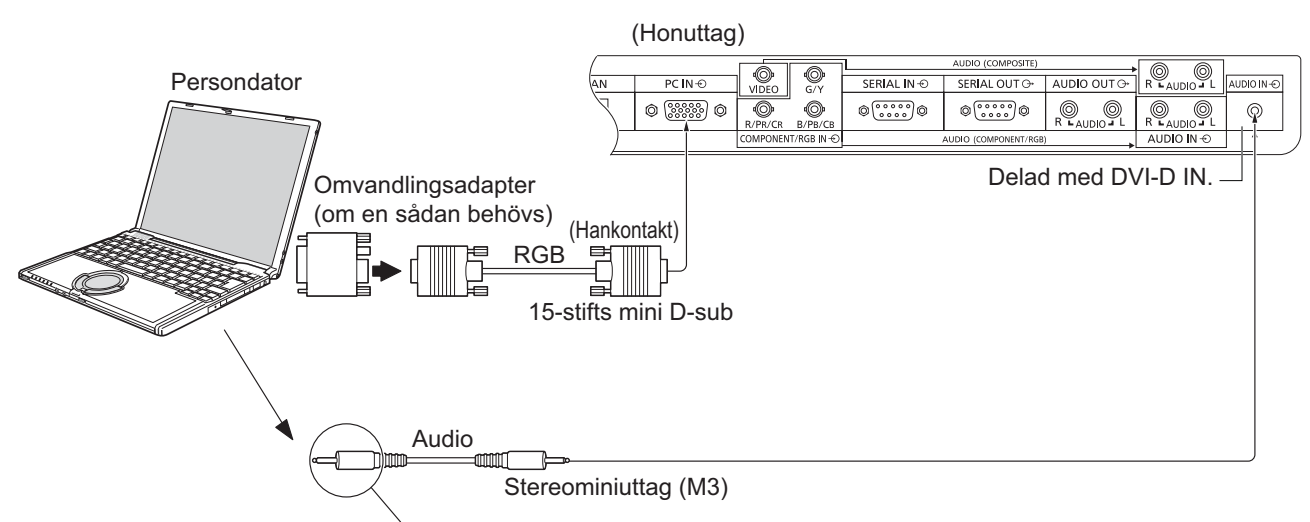

Anslut en ledning med en kontakt som passar för persondatorns ljudutgång.

#### **Anm.**

5) (4) (3)

15 14 13

Stiftlayout för

- Datorsignaler som kan matas in är signaler med en horisontell avsökningsfrekvens på 30 till 110 kHz och en vertikal avsökningsfrekvens på 48 till 120 Hz. (Signaler som överstiger 1.200 linjer kan dock inte visas på rätt sätt.)
- Monitorskärmens upplösning är maximalt 1.440 × 1.080 punkter när bildförhållandet "4:3" har valts, och 1.920 × 1.080 punkter när bildförhållandet "16:9" har valts. Om upplösningen överskrider dessa maximital, kan det hända att fina smådetaljer inte kan visas med tillräcklig skärpa.
- PC-ingången är DDC2B-kompatibel. Om den persondator som har anslutits inte är DDC2B-kompatibel, måste du göra inställningsändringar på persondatorns sida vid anslutningen.
- Vissa datormodeller kan inte anslutas till skärmen.
- Ingen adapter behövs för persondatorer med ett DOS/V-kompatibelt 15-stifts mini D-sub-uttag.
- Den persondator som bilden visar är endast ett allmänt exempel.
- Extra utrustning och kablar som visas på bilden medföljer ej denna produkt.
- Ställ inte in horisontella och vertikala avsökningsfrekvenser för persondatorsignaler på nivåer som ligger över eller under det specificerade frekvensomfånget.

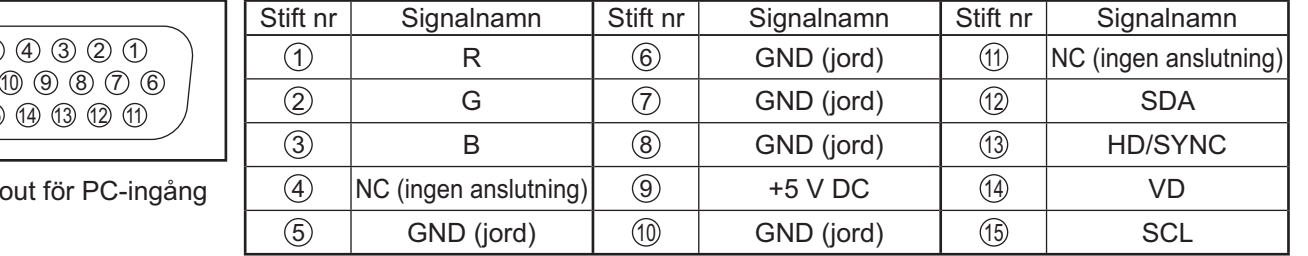

#### **Signalnamn för terminalerna för 15-stifts mini D-sub-uttag**

### **Anslutning till SERIAL-uttagen**

SERIAL-uttaget används när skärmen styrs av en persondator.

**Anm.** Använd en seriell kontroll för denna enhet genom att ställa in "Control I/F Select" i menyn "Network Setup" på "RS-232C". (se sidan 44)

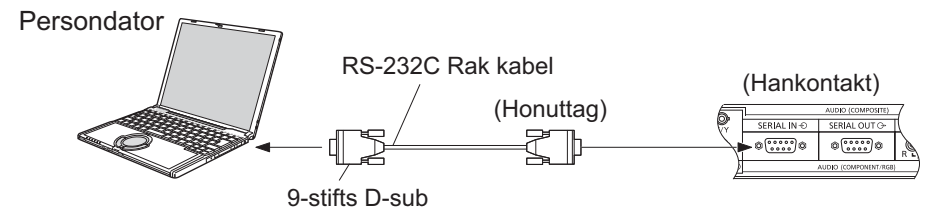

Dessutom kan en speciell LCD-display styras med en dator när flera LCD-displayer är kedjekopplade.

Persondator

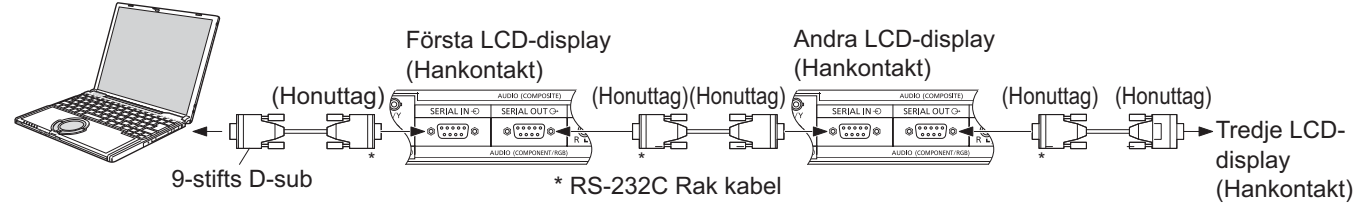

#### **Anm.**

- Använd den raka RS-232C-kabeln för att ansluta datorn till skärmen.
- Datorerna på bilderna utgör enbart exempel.
- Extra utrustning och kablar som visas på bilden medföljer ej denna produkt.
- Vid användning av kedjekoppling, ställ in "Serial Daisy Chain" i menyn "Oprions" (Alternativ) (se sidan 46).
- För kedjekoppling, använd en rak kabel som är ansluten till stift numrerade  $(2)$  till  $(8)$ .

#### SERIAL-uttaget överensstämmer med specifikationen för

gränssnittet RS-232C, så att skärmen kan kontrolleras med en persondator som har anslutits till detta uttag. Persondatorn kräver ett program som möjliggör sändning samt mottagning av kontrolldata och som uppfyller de krav som anges här nedan. Använd ett tillämpningsprogram för persondatorn, som t.ex. ett programmeringsspråk, för att skapa programmet. Se tillämpningsprogrammets anvisningar för ytterligare upplysningar.

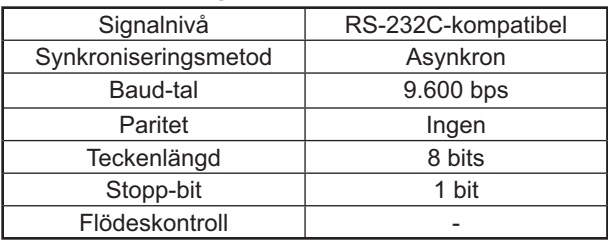

#### **Kommunikationsparametrar Signalnamn för SERIAL IN-uttaget**

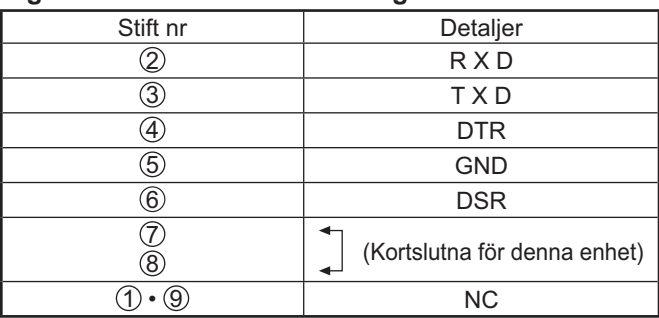

Dessa signalnamn är desamma som de i datorns tekniska data.

6 7 8 9

 $(1)$   $(2)$   $(3)$   $(4)$   $(5)$ 

Stiftlayout för datorns SERIAL port

#### **Grundformat för kontrolldata**

Överföringen av kontrolldata från persondatorn startar med en STX-signal, följd av kommandot, parametrarna och slutligen en ETX-signal, i den nämnda ordningen. Om det inte finns några parametrar, behöver parametersignalen inte sändas.

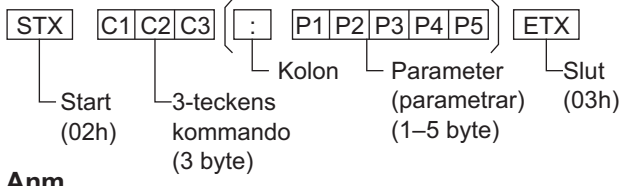

#### **Anm.**

- Om flera kommandon ska överföras, ska du komma ihåg att vänta på responsen för det först kommandot från monitorn innan nästa kommando sänds.
- Om ett felaktigt kommando sänds av misstag sänder denna enhet kommandot "ER401" tillbaka till datorn.
- Rådfråga en auktoriserad serviceverkstad för detaljerade anvisningar angående bruk av kommandon.
- S1A och S1B för Command IMS är endast tillgängliga när en uttagsplatta med dubbel ingång är isatt.

#### **Kommando**

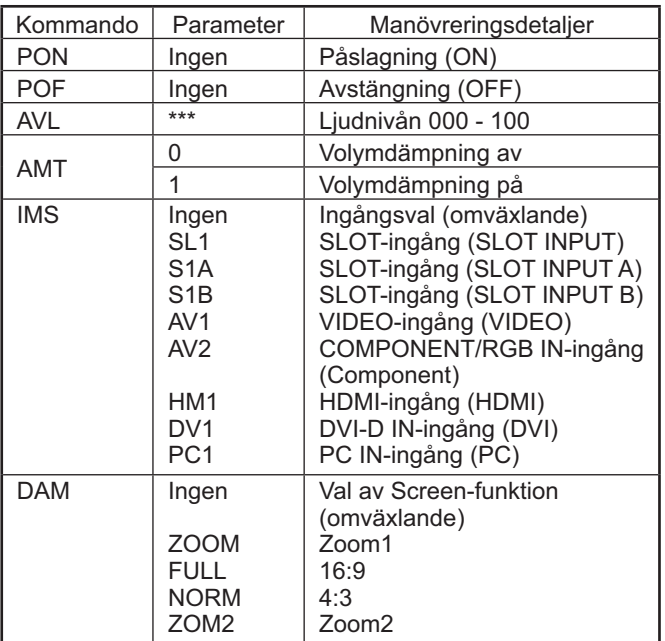

När strömmen är avslagen reagerar denna skärm endast på kommandot PON.

# **Att slå strömmen på / av**

**Anslut nätkabeln till skärmen.**

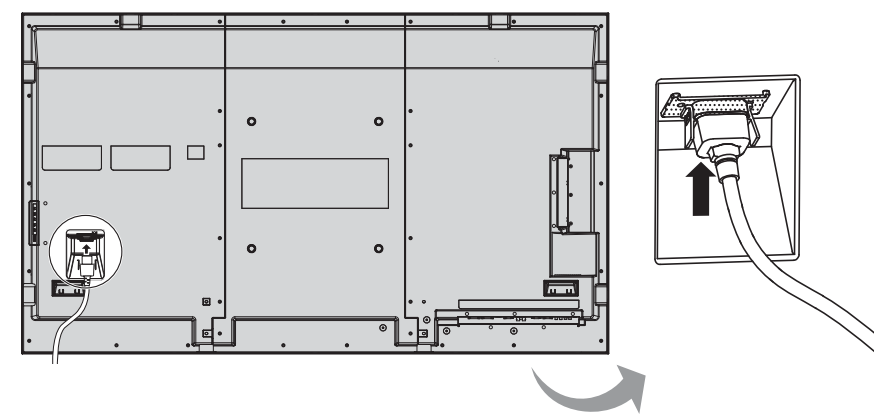

#### **Anslutning till ett vägguttag**

#### **Anm.**

- Formen på nätkontakten kan variera mellan olika länder. Den typ som visas till höger är kanske inte typen som medföljer din apparat.
- Se absolut till att du drar ur nätkabeln ur vägguttaget först när du ska koppla ur nätkabeln.

Tryck in strömbrytaren på skärmen för att slå på den.

Driftindikator: Grön

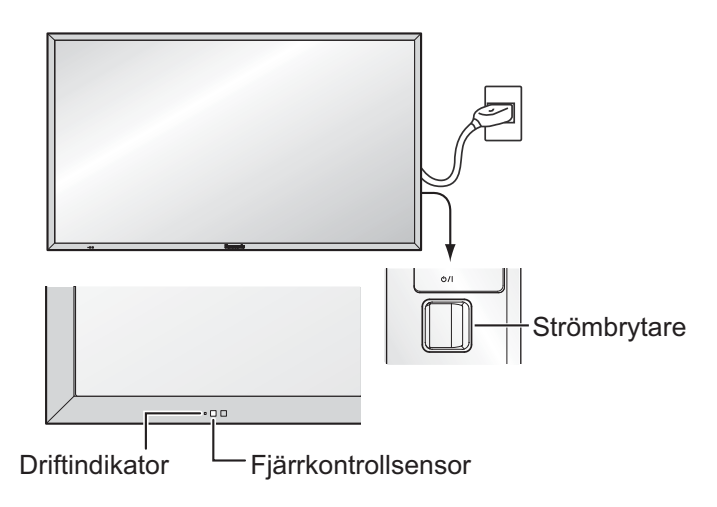

POWER  $\overline{\mathsf{c}}$ 

Tryck på strömbrytaren på fjärrkontrollen för att slå av skärmen.

Driftindikator: Röd (beredskapsläge)

Tryck på strömbrytaren ® på fjärrkontrollen för att slå på skärmen.

Driftindikator: Grön

Stäng av skärmens ström genom att på enheten trycka på brytaren  $\frac{1}{2}$ l när skärmen är påslagen eller i beredskapsläget (standby).

#### **Anm.**

När strömbesparingsfunktionen är aktiverad blir driftsindikatorn Orange i avslaget läge.

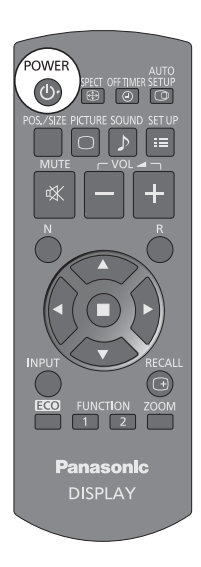

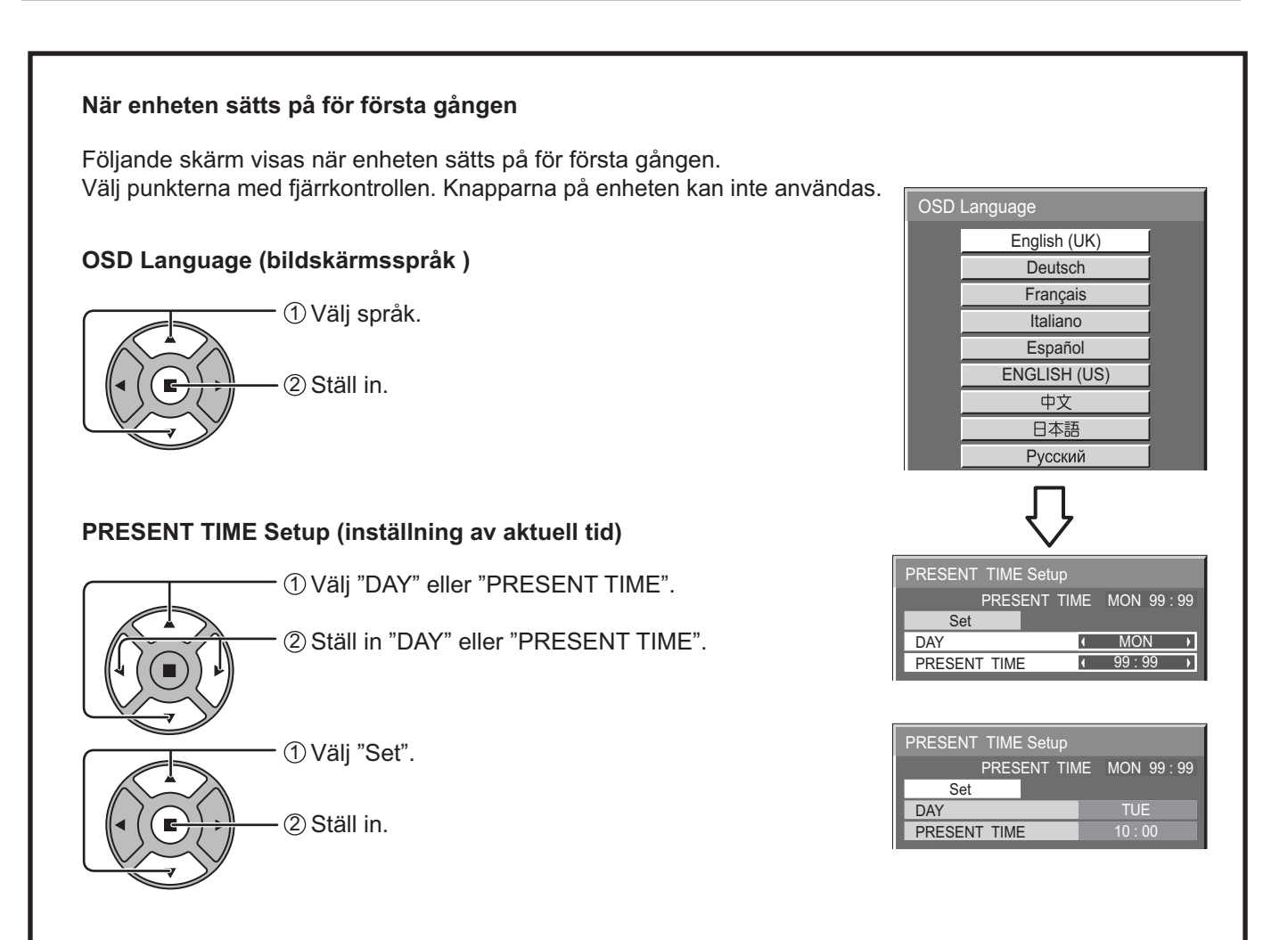

#### **Anm.**

- När punkterna väl är inställda kommer dessa skärmar inte att visas när enheten sätts på nästa gång.
- Efter inställning kan punkterna ändras på följande menyer.
	- OSD Language (se sidan 36) PRESENT TIME Setup (se sidan 29)

**Varningsmeddelande när enheten slås på**

Följande meddelande kan visas enheten slås på:

#### **Försiktighetsåtgärder No activity power off**

**'No activity power off' is enabled.**

Om "No activity power off" i setup-menyn är inställd på "Enable" visas ett varningsmeddelande varje gång strömmen slås PÅ. (se sidan 33)

Visningen av detta meddelande kan ställas in i följande meny: Menyn Options

Power On Message (se sidan 47)

# **Välja ingångssignal**

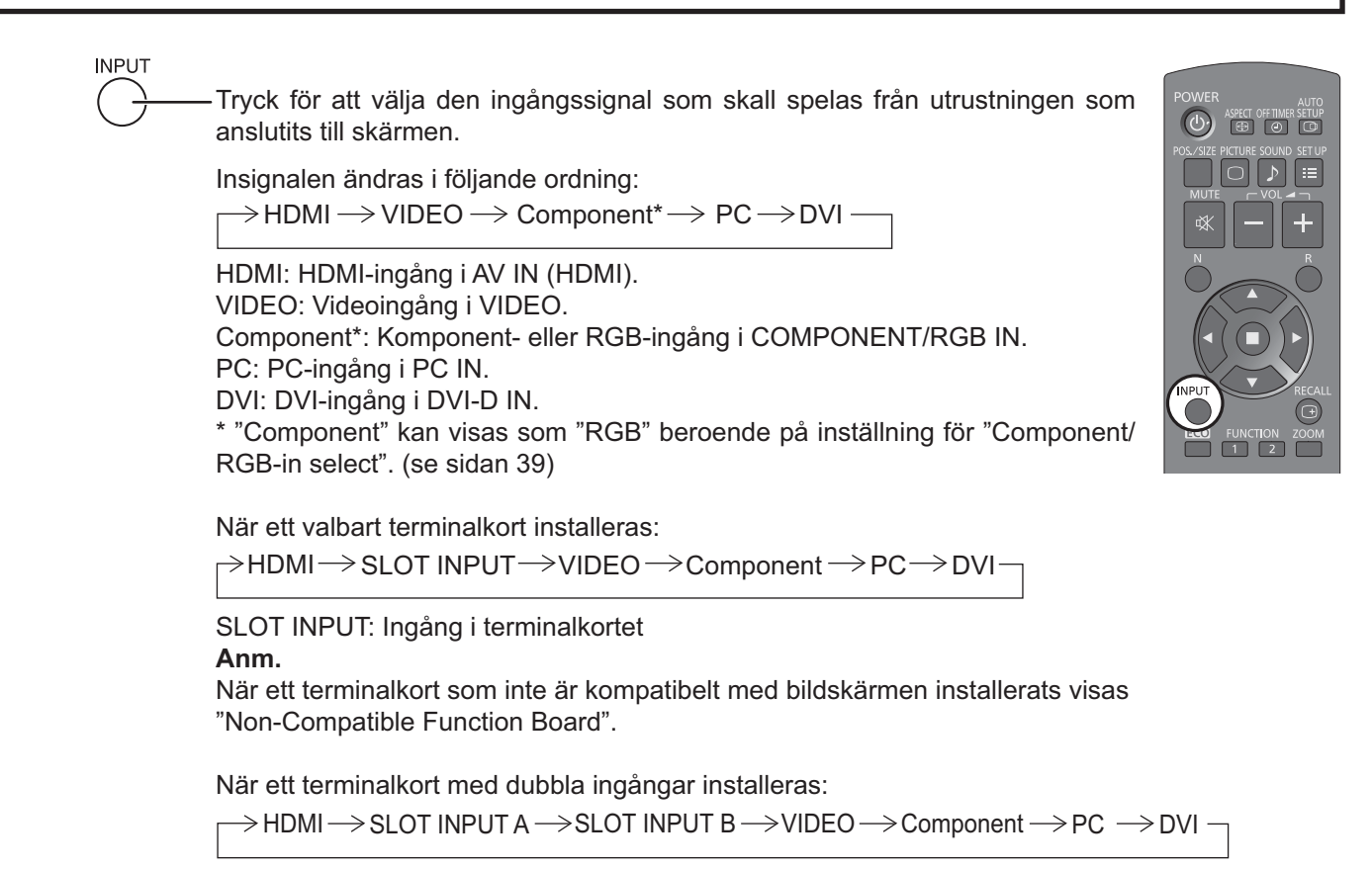

SLOT INPUT A, SLOT INPUT B: Dubbla ingångar i terminalkortet.

#### **Anm.**

- Det är också möjligt att välja genom att trycka på knappen INPUT på enheten.
- Utför lämpligt val för signalerna från källan som anslutits till ingångarna component/ RGB. (se sidan 39)

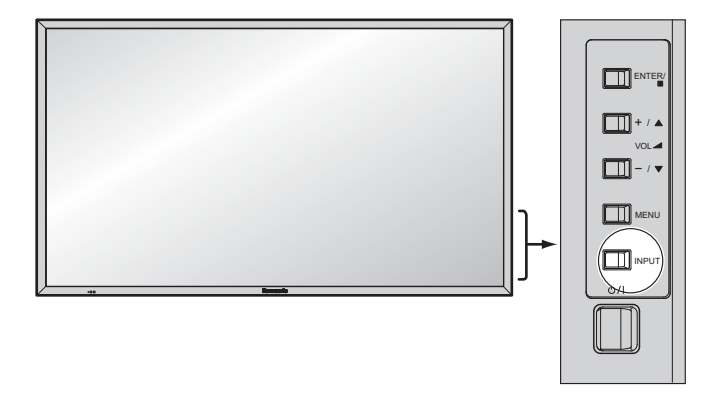

# **Grundmanövrering**

### **Huvudenhet**

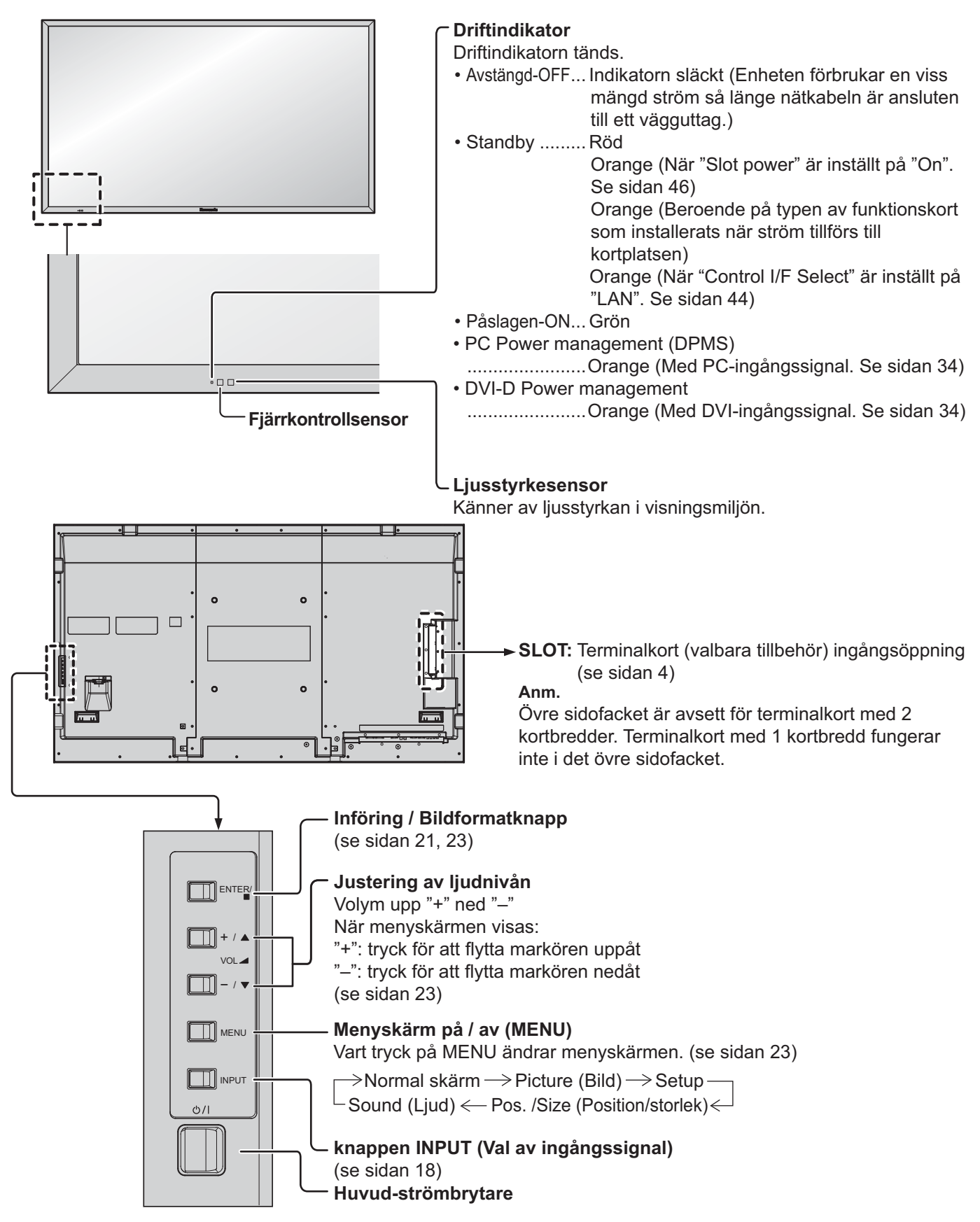

### **Fjärrkontroll**

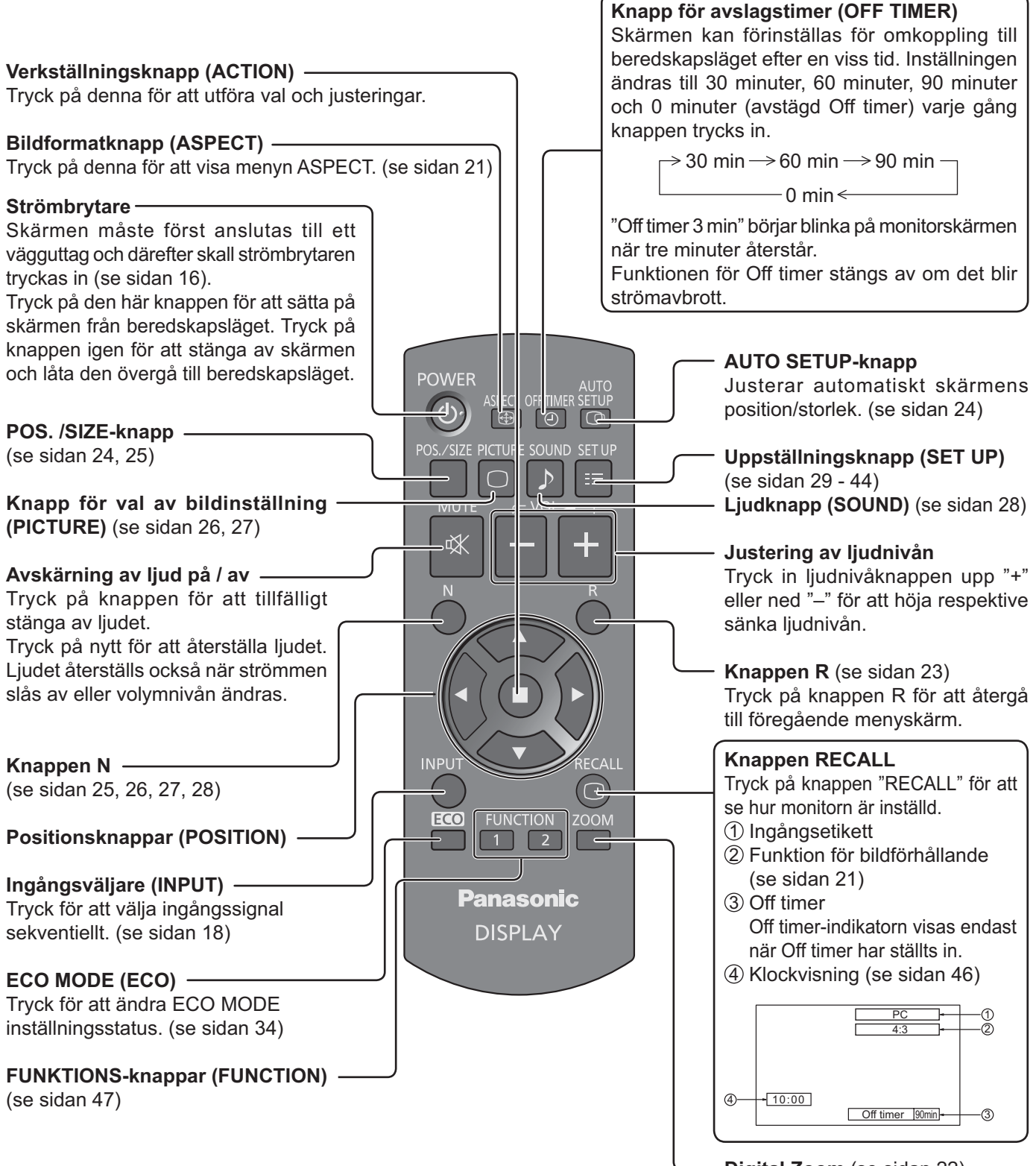

**Digital Zoom** (se sidan 22)

# **Reglering av bildformat (ASPECT)**

Denna skärm gör det möjligt att avnjuta bilden i dess maximala storlek, inklusive det breda format som förekommer på en bioduk.

#### **Anm.**

Observera att om du placerar skärmen på en allmän plats för kommersiellt bruk eller allmän visning och sedan använder funktionen för val av bildformat för att krympa eller förstora bilden, kan det hända att detta strider mot upphovsrättslagen. Det är inte tillåtet att visa eller ändra upphovsrättsskyddat material för andra människor för kommersiella ändamål utan föregående tillstånd från upphovsrättsinnehavaren.

**ASPECT**  $\bigoplus$ - Tryck upprepade gånger för att flytta mellan alternativen för bildformat (aspect):  $\rightarrow$  4:3  $\rightarrow$  Zoom1  $\rightarrow$  Zoom2  $\rightarrow$  16:9 -

[ från enheten ] **Höger yta**

![](_page_20_Picture_6.jpeg)

Vart tryck på ENTER ändrar läget för bildformat i nedanstående ordning.

#### **Anm.**

Bildformatläget memoreras separat för varje ingång.

![](_page_20_Picture_179.jpeg)

 $\Box$  $\Box$  $\Box$ **Panasonic DISPLAY** 

# **Digital Zoom**

Detta uppvisar en förstoring av den utsedda delen av bilden som visas.

#### **Visa driftsguiden.**

**1**

![](_page_21_Figure_3.jpeg)

 $\overline{\nabla}$ 

 $\times$  1

![](_page_21_Figure_4.jpeg)

Håll intryckt i två sekunder. Driftsguiden visas.

![](_page_21_Figure_6.jpeg)

**2 Välj området på bilden som ska förstoras.**

![](_page_21_Picture_8.jpeg)

Tryck för att välja position att förstora.

Markören flyttas. $\sim$ 

| $\bigcirc$ Exit |
|-----------------|
|                 |

**3 Välj önskad förstoringsgrad för den förstorade bilden.**

![](_page_21_Picture_13.jpeg)

Vart tryck på knappen ändrar förstoringsfaktor. Detta framgår av bilden som visas.

![](_page_21_Figure_15.jpeg)

**4 Återställ normal bildstorlek (lämna digital zoom).**

> R Tryck för att lämna digital zoom.

#### **Anm.**

- Digital zoom makuleras när strömmen slås av (inklusive "Off Timer" strömmen).
- Digital zoom kan inte användas i förljande läge: När MULTI DISPLAY Setup är påsatt (On) (se sidan 37). När skärmsläckaren är igång (se sidan 31).
- När digital zoom är aktiverad, kan inte "Justera Pos. /Size" användas.

# **Menyvisningar på skärmen**

![](_page_22_Figure_1.jpeg)

#### **Lista över menyerna**

**Anm.** Alternativ som inte kan väljas är gråtonade. Valbara alternativ beror av signal, ingång och menyinställning.

| $\Box$ Picture      |        |  |
|---------------------|--------|--|
| Normal<br>Normalise |        |  |
| Picture Mode        | Normal |  |
| Backlight           | 100    |  |
| Contrast            | 70     |  |
| <b>Brightness</b>   | 50     |  |
| Colour              | 50     |  |
| Tint                | 50     |  |
| Sharpness           | 50     |  |
| White balance       | Normal |  |
| Advanced settings   |        |  |

se sidan 26, 27

![](_page_22_Picture_451.jpeg)

![](_page_22_Picture_9.jpeg)

se sidan 29-44

#### **Menyn Picture Menyn Setup Menyn Pos./Size Menyn Sound**

![](_page_22_Picture_452.jpeg)

se sidan 24, 25

![](_page_22_Picture_453.jpeg)

se sidan 28

# **Justera Pos. /Size**

![](_page_23_Figure_1.jpeg)

![](_page_23_Picture_200.jpeg)

**Anm.** Punkter som inte går att justera visas i grått. Vilka punkter som går att justera beror på insignalen och visningsläget.

#### **Anm.**

Vid mottagning av signalen "Cue" eller "Rew" från en videobandspelare eller DVD-spelare skiftas bildpositionen uppåt eller nedåt. Denna flyttning av bildposition kan inte regleras med funktionen "Picture Pos. /Size".

**Auto Setup** H-Pos/V-Pos, H-Size/V-Size, Dot Clock och Clock Phase (Klockfas) justeras automatiskt när RGB- eller

PC-signalen tas emot.

Denna inställning fungerar endast när en PC-signal eller RGB-signal matas in, och bildformatet (aspect) är "16:9".

#### **Med fjärrkontrollen**

![](_page_23_Figure_10.jpeg)

När stive på fjärrkontrollen trycks, utförs "Auto Setup".

När Auto Setup inte fungerar visas "Invalid".

#### **Anm.**

- Auto Setup kanske inte fungerar när en beskuren eller mörk bild matas in. Växla i sådant fall till en ljus bild där sidramar och andra objekt visas tydligt och försök att använda Auto Setup igen.
- $\bullet$  Beroende på signalen kan feljustering förekomma efter Auto Setup. Utför finjustering för position/ storlek efter behov.
- Om Auto Setup inte kan ställa in en vertikal frekvens 60Hz XGA-signal (1024×768@60Hz och 1366×768@60Hz), kan du försöka att välja den enskilda signalen i förväg i "XGA Mode" (se sidan 41) för att få rätt resultat från Auto Setup.
- Auto Setup fungerar inte ordentligt när en signal som t.ex. ytterligare information läggs över den giltiga bildperioden eller om intervallerna mellan synkronisering och bildsignaler är korta.
- Om Auto Setup inte kan justera detta ordentligt väljer du "Normalise" en gång och trycker på ACTION (■) och justerar sedan Pos. /Size manuellt.
- Om bilden går utanför skärmen i horisontell riktning när Auto Setup har utförts, utför Dot Clock-justering.

![](_page_24_Figure_1.jpeg)

- "On" fungerar endast vid bildformatet "16:9".
- Välj On om du vill visa 1920 × 1080- insignal.
- Gällande insignal;
	- 1125 (1080) / 50i · 60i · 24sF · 24p · 25p · 30p · 50p · 60p
- Välj Off om ett flimmer syns runt bilden.
- H-Size och V-Size kan inte justeras när On är vald.

![](_page_24_Picture_8.jpeg)

### **Praktiskt tips (**  $\bigcap$  **/ Normalise Normalisering)**

Medan Pos. / Size-skärmen är aktiv, om antingen N-knappen på fjärrkontrollen är nedtryckt vid någon tidpunkt eller verkställningsknappen (ACTION) ( $\blacksquare$ ) är nedtryckt under "Normalise", återställs alla inställningsvärden (förutom "Clock Phase" och "Dot Clock") till de ursprungliga fabriksinställningarna.

# **Bildjustering**

- **PICTURE 1**  $\bigcap$ Tryck för att visa menyskärmen "Picture".
- **2** Välj varje post som ska justeras.

![](_page_25_Picture_3.jpeg)

![](_page_25_Picture_4.jpeg)

Ställ in önskad nivå för den valda posten genom att betrakta bilden bakom menyn.

**Anm.** Alternativ som inte kan väljas är gråtonade. Valbara alternativ beror av signal, ingång och menyinställning.

![](_page_25_Figure_7.jpeg)

### **Praktiskt tips (**  $\bigcap^{N} I$  **Normalise Normalisering)**

Alla justerade värden återställs till fabriksinställningarna om antingen tangenten N på fjärrkontrollen trycks in när som helst eller tangenten ACTION () trycks in när "Normalise" visas då menyn "Picture" uppvisas.

![](_page_26_Picture_315.jpeg)

#### **Anm.**

- "Colour" (färg)-inställning kan justeras för Video-ingångssignal.
- Det går att ändra nivån för varje post (Backlight, Contrast, Brightness, Colour, Tint, Sharpness) för varje "Picture Mode".
- Inställningarna för "Normal", "Dynamic" och "Cinema" memoreras separat för varje insignalläge.
- Inställning av "Tint" kan endast justeras för NTSC-signal under ingångssignal Video.
- "Backlight" kan justeras när "ECO Mode" är inställt på "Custom" och "Power save" på "Off". (se sidan 34)

### **Avancerade inställningar**

![](_page_26_Picture_316.jpeg)

#### **Anm.**

- Uför justering av "W/B" på följande sätt.
	- **1.** Justera vitbalansen för ljusa bildytor med posterna "W/B High R", "W/B High G" och "W/B High B".
	- **2.** Justera vitbalansen för mörka bildytor med posterna "W/B Low R", "W/B Low G" och "W/B Low B".
	- **3.** Upprepa steg **1** och **2** för att justera.
- Steg **1** och **2** påverkar varandras inställning, så upprepa varje steg tills du erhållit den önskade effekten.
- De justerade värdena memoreras separat för varje insignalläge.
- Värdena för justeringsomfång bör användas som referens.

### **Praktiskt tips ( /** Normalise **Normalisering)**

Alla justerade värden återställs till fabriksinställningarna om antingen tangenten N på fjärrkontrollen trycks in när som helst eller tangenten ACTION (") trycks in när "Normalise" visas då menyn "Advanced settings" uppvisas.

# **Ljudjustering**

- sound<br> **1** Tryck för att visa menyskärmen "Sound".
- **2** Välj varje post som ska justeras.

![](_page_27_Figure_3.jpeg)

Tryck för att välja posten som ska justeras.

Ställ in önskad nivå medan du lyssnar på ljudet.

**3** SOUND<br>
Tryck för att lämna justeringsläget.

![](_page_27_Picture_254.jpeg)

![](_page_27_Picture_255.jpeg)

**Anm.** Inställningen för Bass (bas), Treble (diskant) och Surround memoreras separat för varje ljudläge.

![](_page_27_Picture_256.jpeg)

# **SDI Sound Output (SDI-ljud ut)**

Denna meny är tillgänglig endast när ett fack där följande Terminalkort installerats: HD-SDI Terminalkort med ljud (TY-FB10HD)

![](_page_27_Picture_257.jpeg)

![](_page_27_Picture_258.jpeg)

# **PRESENT TIME Setup / Set up TIMER**

Timern kan slå skärmen på och av.

Före inställning av timern ska du bekräfta den nuvarande tiden (PRESENT TIME) och justera vid behov. Ställ sedan in POWER ON Time / POWER OFF Time.

![](_page_28_Figure_3.jpeg)

Tryck för att visa skärmen "Setup".

Tryck för att välja Set up TIMER eller PRESENT TIME Setup.

Tryck för att visa skärmen Set up TIMER eller PRESENT TIME Setup.

![](_page_28_Picture_206.jpeg)

## **PRESENT TIME Setup (Inställning av PRESENT TIME)**

![](_page_28_Picture_9.jpeg)

Tryck för att välja DAY eller PRESENT TIME.

- Tryck för att ställa in DAY eller PRESENT TIME.
- ► knapp: Forward (Framåt)

knapp: Back (Bakåt)

**Anm.**

- PRESENT TIME Setup PRESENT TIME MON 99 : 99 **Set MON** и  $\overline{\phantom{a}}$ DAY PRESENT TIME 99 : 99 И
- Ett enskilt tryck på knappen "< " eller " $\blacktriangleright$ " ändrar PRESENT TIME med 1 minut.
- Konstant nedtryckning av knappen "<" eller ">" ändrar PRESENT TIME med 15 minuter.

![](_page_28_Picture_18.jpeg)

**1**

Tryck för att välja Set.

Tryck för att välja inställningsskärmen för PRESENT TIME Setup.

- **Anm.**
- Det går inte att välja Set om inte PRESENT TIME är inställt.
	- Såvida inte aktuell tid ställs in till "99:99", kan inte "DAY" och "PRESENT TIME" ställas in.
	- Inställningarna för "DAY" och "PRESENT TIME" återställs om skärmen lämnas frånslagen i omkring 7 dagar av följande orsaker:

Tryckt på  $($ b $)$  | -knappen på enheten för att stänga av skärmen. Nätsladden utdragen. Avbrott i elförsöriningen.

### **Set up TIMER**

Ställ in ett program för att slå på eller av strömmen och för att välja ingångssignal vid en specifik tidpunkt. Upp till 20 program kan programmeras.

#### **[Inställningsexempel]**

Program 1, Varje måndag, 12:00, Strömmen på (On), Ingång: VIDEO

![](_page_29_Figure_5.jpeg)

#### **Anm.**

- Denna funktion kan inte ställas in om inte "PRESENT TIME Setup" är inställt.
- Om fler än ett program är inställda på samma tid, aktiveras endast programmet med det minsta programnumret.

# **Skärmsläckare (För att förhindra bildkvarhållning)**

Uppvisa inte en stillbild under en längre period, speciellt i läget 4:3. En skärmsläckare bör användas om skärmen är påslagen i långa perioder. När skärmsläckaren är aktiv visas följande 5 mönster i helskärm, under 5 sekunder vardera.

Svart→Mörkgrått→Grått→Ljusgrått→Vitt

![](_page_30_Figure_3.jpeg)

#### Standby after SCR Saver : Fungerar under Screensaver duration och försätter displayen i standby-läge. On (på) : Aktiveras vid val av Start och ett tryck på  $ACTION ($ .

RGB

Disable

### **Startinställning 4**

![](_page_30_Picture_6.jpeg)

Tryck för att välja Start när Mode står på On.

Tryck för att starta Screensaver (skärmsläckaren).

Menyskärmen försvinner och skärmsläckaren aktiveras. **För att stänga av Screensaver (skärmsläckaren) när den är On trycker man på R-knappen eller vilken knapp som helst på huvudenheten.**

**Anm.** När skärmen stängs av stängs även skärmsläckaren av.

t

### **Inställning av tid för skärmsläckaren**

Efter val av Time Designation, Interval eller Standby after SCR Saver blir aktuell Time Setup tillgänglig för val, och Operating Time kan då ställas in. (Tiden kan inte ställas in när "Mode" står på "On" eller "Off".)

![](_page_31_Picture_3.jpeg)

Tryck för att välja Start Time / Finish Time (när Time Designation har valts). Tryck för att välja Periodic Time / Operating Time (när Interval har valts). Tryck för att välja Screensaver duration (när Standby after SCR Saver har valts). Tryck för att utföra inställning. Tangenten ► : Framåt Tangenten ◀ : Bakåt

![](_page_31_Figure_5.jpeg)

![](_page_31_Picture_273.jpeg)

Standby after SCR Saver  $-6 \cdot 15$ 

PRESENT TIME MON 15:00

**Screensaver Start Mode** 

Screensaver duration

#### **Anm.**

- Ett enskilt tryck på knappen "<" eller ">" ändrar tiden med 1 minut. [Ändring utförs dock var 15:e minut nät Periodic Time har valts.]
- Konstant nedtryckning av knappen "<" eller ">" ändrar tiden med 15 minuter.
- Inställningen "Screensaver duration" i "Standby after SCR Saver" kan ställas in på mellan 0:00 och 23:59. När alternativet ställs in på "0:00", aktiveras inte "Standby after SCR Saver".

**Anm.** Timerfunktionen fungerar ej om inte "PRESENT TIME" är inställd.

# **Wobbling**

Flyttar automatiskt den visade bilden (kan inte ses av ögat) för att förhindra bildkvarhållning med bilder som har skarpare konturer.

![](_page_31_Picture_274.jpeg)

![](_page_31_Picture_275.jpeg)

#### **Anm.**

- Denna funktion fungerar inte om "MULTI DISPLAY Setup" är inställt på "On".
- När denna funktion är aktiverad kan det se ut som att delar av skärmen saknas.

# **No activity power off**

![](_page_32_Picture_1.jpeg)

Tryck för att välja posten som ska justeras.

![](_page_32_Picture_3.jpeg)

![](_page_32_Picture_4.jpeg)

![](_page_32_Picture_5.jpeg)

När denna funktion är inställd på "Enable" så slås strömmen av (standby) automatiskt när displayen inte använts under 4 timmar.

Tre minuter innan avstängningen visas återstående tid.

![](_page_32_Picture_8.jpeg)

När strömmen slås av på grund av denna funktion visas meddelandet "Last turn off due to 'No activity power off'." nästa gång strömmen slås på. **Anm.**

Denna funktion är inaktiverad när skärmsläckaren är igång.

# **ECO Mode settings**

![](_page_33_Picture_1.jpeg)

![](_page_33_Picture_2.jpeg)

**Custom:** Menyn för minskning av strömförbrukning ställs in separat.

**On:** Följande fasta värden är inställda under menyn för minskning av strömförbrukning. Separat inställning är inte tillgänglig.

2 Justera

No Signal power off: Enable PC Power management: On DVI-D Power management: On Power save: Sensor

![](_page_33_Picture_270.jpeg)

#### **Custom inställningar**

Menyn för minskning av strömförbrukning ställs in separat. Denna inställning är tillgänglig när "ECO Mode" är inställd till "Custom".

#### **No signal power off**

Enheten slås av när ingen insignal uppträder.

När denna är inställd på "Enable" slås enhetens strömförsörjning av 10 minuter efter det att inga insignaler sänds ut. **Anm.**

Den här funktionen fungerar vid normal visning (enbildsskärm).

#### **PC Power management**

När den här funktionen är inställd på "On" så fungerar enheten enligt följande villkor för att automatiskt sätta på och stänga av strömmen.

Om ingen bild detekteras inom cirka 30 med datorsignalingång:

 $\rightarrow$  Strömmen stängs av (beredskap); strömindikatorn lyser med orange ljus.

När bilder därefter upptäcks:

 $\rightarrow$  Strömmen sätts på; strömindikatorn tänds med grönt ljus.

#### **Anm.**

• Denna funktion fungerar endast vid inmatning via PC IN-anslutning.

• Denna funktion är effektiv när "Sync" är inställt på "Auto", och vid normal visning (enbildsskärm).

#### **DVI-D Power management**

När den här funktionen är inställd till On, fungerar den under följande tillstånd för att slå på eller stänga av strömmen automatiskt.

När inga bilder (sync signal) spåras under ca 30 sekunder vid DVI-signalingång:

 $\rightarrow$  Stängs strömmen av (standby); strömindikatorn lyser orange.

När bilder (sync signal) därefter upptäcks:

 $\rightarrow$  Strömmen slås på; strömindikatorn lyser grönt.

#### **Anm.**

Den här funktionen fungerar endast under DVI-signalingång.

#### **Power Save (strömbesparing)**

Denna funktion justerar bakgrundsbelysningens ljusstyrka för att minska strömförbrukningen.

**Off:** Funktionen är avstängd.

**On:** Bakgrundsbelysningens ljusstyrka dämpas.

**Sensor:** Bakgrundsbelysningens ljusstyrka justeras automatiskt enligt visningsmiljön.

#### **Anm.**

När denna funktion är inställd på "On" eller "Sensor", inaktiveras "Backlight" (bakgrundsbelysning) i Picture-menyn.

# **Anpassa ingångsetiketterna**

Den här funktionen kan ändra etikett för den ingångssignal som ska visas. (se sidan 18)

![](_page_34_Figure_2.jpeg)

![](_page_34_Picture_178.jpeg)

![](_page_34_Picture_179.jpeg)

Bildingång Ingångsetikett

[SLOT INPUT]\*1 SLOT INPUT / DVD1 / DVD2 / DVD3 / Blu-ray1 / Blu-ray2 / Blu-ray3 / CATV / VCR / STB / (Skip) [VIDEO] VIDEO / DVD1 / DVD2 / DVD3 / Blu-ray1 / Blu-ray2 / Blu-ray3 / CATV / VCR / STB / (Skip) [Component]\*2 Component / DVD1 / DVD2 / DVD3 / Blu-ray1 / Blu-ray2 / Blu-ray3 / CATV / VCR / STB / (Skip) [PC] PC / DVD1 / DVD2 / DVD3 / Blu-ray1 / Blu-ray2 / Blu-ray3 / CATV / VCR / STB / (Skip) [DVI] DVI / DVD1 / DVD2 / DVD3 / Blu-ray1 / Blu-ray2 / Blu-ray3 / CATV / VCR / STB / (Skip) [HDMI] HDMI / DVD1 / DVD2 / DVD3 / Blu-ray1 / Blu-ray2 / Blu-ray3 / CATV / VCR / STB / (Skip)

(Skip): Om du trycker på knappen INPUT hoppas dess ingång över.

\*1 "SLOT INPUT" visas när ett terminakort installeras.

\*2 "Component" kan visas som "RGB" beroende på inställning för "Component/RGB-in select". (se sidan 39)

#### **När ett terminalkort med dubbla ingångsterminaler installeras**

"SLOT INPUT" visas som en "SLOT INPUT A" och "SLOT INPUT B" och oberoende inställningar finns tillgängliga. [SLOT INPUT A] SLOT INPUT A / DVD1 / DVD2 / DVD3 / Blu-ray1 / Blu-ray2 / Blu-ray3 / CATV / VCR / STB / (Skip) [SLOT INPUT B] SLOT INPUT B / DVD1 / DVD2 / DVD3 / Blu-ray1 / Blu-ray2 / Blu-ray3 / CATV / VCR / STB / (Skip)

# **Val av menyspråk på skärmen**

![](_page_35_Figure_1.jpeg)

![](_page_35_Picture_2.jpeg)

# **Anpassa menyvisningar på skärmen**

Ställ in tid och bakgrundstransparens för menyvisning på skärmen.

![](_page_35_Figure_5.jpeg)

![](_page_35_Picture_170.jpeg)

# **Uppställning för multivisning**

Genom att linjera upp skärms i grupper, till exempel som visas nedan, går det att visa en förstorad bild över alla skärmar.

För att kunna utföra detta krävs det att varje skärm förses med ett skärmnummer som bestämmer dess placering.

#### (Exempel)

![](_page_36_Figure_4.jpeg)

![](_page_36_Picture_5.jpeg)

![](_page_36_Picture_6.jpeg)

grupp om 4 ( $2 \times 2$ ) grupp om 9 ( $3 \times 3$ ) grupp om 16 ( $4 \times 4$ ) grupp om 25 ( $5 \times 5$ )

![](_page_36_Picture_8.jpeg)

## **Att utföra uppställning för multivisning**

![](_page_36_Figure_10.jpeg)

![](_page_36_Picture_189.jpeg)

![](_page_37_Picture_182.jpeg)

![](_page_37_Picture_183.jpeg)

**4** Tryck för att lämna Setup.

# **Funktion för Fjärrkontrolls-ID**

Du kan ställa in fjärrkontrollens ID om du vill använda den här fjärrkontrollen för en av flera olika skärmar.

#### **Anm.**

För att använda denna funktion behöver du köpa en ID-fjärrkontrolt, som säljs separat. Delens modellnummer : EUR7636090R

![](_page_37_Picture_184.jpeg)

#### **Anm.**

- Numren för 2, 3 och 4 bör ställas in snabbt.
- Justerbara ID-nummer är 0 99.
- Om en sifferknapp trycks in fler än två gånger, blir de första två siffrorna ID-numret för fjärrkontrollen.

### **Knappfunktion för fjärrkontrolls-ID**

Funktionen är samma som för en vanlig fjärrkontroll förutom knappen .

### **Annullering av ID**

Tryck på knappen  $\overline{f' \cdot f}$  på fjärrkontrollen. (Samma sak sker när du trycker på knapparna  $\overline{C}$ ),  $\overline{O}$ ),  $\overline{O}$ ) samtidigt.)

#### **Anm.**

- Ställ in Fjärrkontrolls-ID till "On" för att kunna använda den. Om Fjärrkontrolls-ID är inställt till "On", kan du använda fjärrkontrollen utan identiska ID-nummer under visning av menyn Alternativ. (se sidan 46)
- Fjärrkontrolls-ID kan inte användas när ID ställts in till annat än 0, och när fjärrkontrolls-ID inte är samma som det ID-nummer som valts (se sidan 46).

![](_page_37_Picture_20.jpeg)

# **Uppställning för insignaler**

### **Component / RGB-in select (Val av komponent/RGB-ingång)**

Välj för att matcha signalerna från källan som är ansluten till COMPONENT/RGB IN-ingången. Y,  $P_B$ ,  $P_R$ -signalerna  $\Rightarrow$  "Component" Signalerna RGB = > "RGB"

![](_page_38_Figure_3.jpeg)

![](_page_38_Picture_193.jpeg)

#### **Anm.** Gör inställning av vald ingång (COMPONENT/RGB IN).

# **YUV / RGB-in select (Val av YUV / RGB-ingång)**

Välj för att anpassa signaler från källan som är ansluten till DVI-D IN-anslutning. YUV -signalerna => "YUV" Signalerna RGB => "RGB"

![](_page_38_Figure_8.jpeg)

![](_page_38_Picture_9.jpeg)

### **Signalmeny**

#### **Anm.**

Inställningsmenyn för "Signal" visar olika inställningsvillkor för varje insignal.

![](_page_39_Figure_4.jpeg)

## **3D Y/C Filter**

Välj "Signal" från menyn "Setup" under Video-ingångssignal. (Menyskärmen "Signal [AV]" visas.)

![](_page_39_Picture_7.jpeg)

Tryck för att välja "3D Y/C Filter". Tryck för att välja "3D Y/C Filter".

Tryck för att välja On / Off.

### **Colour system (Färgsystem)**

Välj Signal från menyn "Setup" under Video-ingångssignal. (Menyskärmen "Signal [AV]" visas.)

![](_page_40_Figure_3.jpeg)

Tryck för att välja "Colour system".

Tryck för att välja önskad funktion.

![](_page_40_Picture_204.jpeg)

#### **Om bilden blir ostadig:**

När systemet står på Auto kan i sällsynta fall låga eller störiga insignaler leda till att bilden blir ostadig. Ställ systemet i ett läge som passar den aktuella insignalen om detta inträffa.

**Colour system:** Ställ in färgsystemet så det matchar ingångssignalen. När "Auto" är inställt, kommer Colour system automatiskt att väljas från NTSC/PAL/SECAM/NTSC 4.43/PAL M/PAL N. För att visa PAL60-signal, välj "Auto".

 $\Rightarrow$  Auto  $\Longleftrightarrow$  PAL $\Longleftrightarrow$   $\Rightarrow$  SECAM $\Longleftrightarrow$  NTSC  $\Longleftrightarrow$  NTSC 4.43  $\Longleftrightarrow$  PAL M  $\Longleftrightarrow$  PAL N  $\Longleftrightarrow$ 

### **Cinema reality**

#### **Cinema reality:**

l påslaget läge försöker källan framställa en mera naturtrogen tolkning av källan, såsom filmbilder, vilka spelas in med 24 rutor per sekund. Slå av denna inställning om bilden är ostadig.

#### **Anm.**

I påslaget läge påverkar denna inställning enbart följande signalingång:

- Signalingång NTSC / PAL i insignalläget Video.
- Signalingång 525i (480i), 625i (575i), 1125 (1080) / 60i insignalläget Component.

![](_page_40_Picture_18.jpeg)

- Tryck för att välja Cinema reality.

- Tryck för att välja On / Off.

Cinema reality **Cinema reality Cinema reality** 

# **XGA-Mode**

Denna meny visas när analoga signaler matas in (komponent/PC). Denna meny ställer in två typer av XGA-signaler med en vertikal frekvens på 60 Hz men med olika bildformat och samplingsfrekvenser (1.024 × 768 @ 60 Hz samt  $1.366 \times 768$  @ 60 Hz).

När en 1.280 x 768 @ 60Hz -ingångssignal detekteras automatiskt, visas bilden som en 1.280 x 768 @ 60Hz XGA -ingångssignal oberoende av denna inställning.

![](_page_40_Picture_25.jpeg)

Tryck för att välja "XGA Mode".

**XGA Mode** 1024 × 768 →

Tryck för att välja "1024×768" eller "1366×768".

#### **Anm.**

När du har gjort denna inställning så glöm inte att även justera övriga punkter (t.ex. "AUTO SETUP") på "POS./SIZE" menyn efter behov. (Se sidan 24, 25)

### **Noise reduction (Brusreducering)**

![](_page_41_Picture_2.jpeg)

Tryck för att välja "Noise reduction".

Tryck för att välja "Off", "Auto", "Min", "Mid", eller "Max". **Auto:** Noise reduction (brusreducering) väljs automatiskt från "Min", "Mid", eller "Max".

#### **Anm.**

Noise reduction (brusreducering) kan justeras medan en video- eller komponentsignal tillämpas.

## **Sync (synkronisering)**

Den här funktionen fungerar endast vid inmatning från PC IN-ingången.

![](_page_41_Figure_9.jpeg)

![](_page_41_Picture_176.jpeg)

Noise reduction **COLLAN** 

Bekräfta att ingångssignalen är inställd till RGB-ingång (den här inställningen är endast giltig för RGB-ingångssignal).

Auto: H- och V-sync eller synkroniserad signal väljs automatiskt. Vid två ingångar väljs H- och V-sync. Dock väljs den först inmatade synkroniserade signalen.

#### $\ddagger$

on G: Använder en synksignal på signalen Video G, vilken inmatas frånkontakten G.

#### **Anm.**

Accepterar endast RGB-signaler från COMPONENT/RGB IN-ingång med "Sync on G"

### **HDMI Range**

Ändrar det dynamiska omfånget i enlighet med insignalen från HDMI-terminalen.

![](_page_41_Picture_19.jpeg)

Tryck för att välja "HDMI Range".

Tryck för att välja "Video(16-235)", "Full(0-255)", "Auto".

![](_page_41_Picture_177.jpeg)

**Video(16-235):** Om insignalen är videoområdet, Exempel: HDMI-anslutning har utsignal för DVD-spelare **Full(0-255):** Om ingångssignalen har fullständigt omfång, Exempel: HDMI-terminalutgång för persondator **Auto:** Växlar automatiskt dynamiskt området mellan "Video(16-235)" och "Full(0-255)" enligt insignalen. **Anm.**

Denna funktion kan endast ställas in för HDMI-ingångssignal.

# **Visning av insignal**

Visar frekvens och typ för den aktuella insignalen.

Detta visas endast för insignalläget Component / RGB / PC och Digital. Visningsomfång: Horisontell 30 - 110 kHz Vertikal 48 - 120 Hz

Punktklockfrekvensen visas när digitala signaler matas in.

#### **Anm.**

Det kan hända att det automatiskt detekterade signalformatet visas annorlunda än den faktiska ingångssignalen.

![](_page_42_Picture_96.jpeg)

![](_page_42_Picture_97.jpeg)

# **Network Setup**

Gör olika inställningar för att använda nätverksfunktionen.

![](_page_43_Figure_2.jpeg)

#### **Save**

Spara de aktuella nätverksinställningarna. Alla värden för DHCP, IP address, Subnet mask, och Gateway sparas. Om "NG" visas ska du kontrollera att samma IP-adress inte används i samma nätverk.

#### **DHCP (DHCP-klientfunktion)**

Skaffa en IP-adress automatiskt med en DHCP-server genom att ställa in detta alternativ på "On". Om ingen DHCP-server används ska detta ställas in på "Off".

**IP address (Visning och inställning av IP-adress)** Ange en IP-adress om ingen DHCP-server används.

**Subnet mask (Visning och inställning av Subnet mask)** Ange subnet mask om ingen DHCP-server används.

**Gateway (Visning och inställning av Gateway-adress)** Ange en gateway-adress om ingen DHCP-server används.

#### **Port**

Ställ in portnummer som ska användas för kommandokontroll. Det tillgängliga inställningsintervallet är 1024 – 65535.

När protokollet PJLink™ används behövs inte portinställningen.

#### **LAN Speed**

Ställ in anslutningshastighet för LAN-miljön. Välj värdet från Auto, 10 Half, 10 Full, 100 Half eller 100 Full.

#### **Network ID**

Ställ in ID för att identifiera enheten. Tillgängligt inställningsintervall 0 – 99.

#### **Control I/F Select**

Ställ in om enheten ska styras med RS-232C (seriell) eller LAN.

När "LAN" är inställt, tänds strömindikatorerna orange vid tillståndet för ström "Av" med fjärrkontrollen (väntläge).

#### **MAC address**

Visa MAC address för denna enhet. MAC address visas dock inte när "Control I/F Select" är inställt på "RS-232C".

#### **Anm.**

• Använd en DHCP-server; se till att DHCP-servern är påslagen.

• Kontakta din nätverksadministratör och be om information vad gäller inställningar.

# **Justeringar alternativ**

**Maximum VOL level**

**Input lock**

**Anm.**

**Anm.**

![](_page_44_Picture_422.jpeg)

• Om "Maximum VOL level" (Maximal VOL-nivå) är lägre än "Initial VOL level" (Initial VOL-nivå), blir "Initial VOL

• Du kan höra den ändrade volymen oavsett vilken volyminställning du hade innan menyn med alternativ öppnades, om du justerar volymen när "Maximum VOL level" (Maximal volym) är "On" (På) och markören befinner sig i menyn.

När ett terminalkort med dubbla ingångar installeras, visas "SLOT INPUT A" och "SLOT INPUT B".

level" (Initial VOL-nivå) automatiskt samma som "Maximum VOL level" (Maximal VOL-nivå).

 $\mathsf{Off} \leftrightarrow \mathsf{SLOT}$  INPUT\* $\leftrightarrow$  VIDEO  $\leftrightarrow$  Component/RGB  $\leftrightarrow$  PC  $\leftrightarrow$  DVI  $\leftrightarrow$  HDMI  $\leftrightarrow$  Off

**On:** Ställer in den maximala volym du önskar.

Låser funktionen växla inmatning.

• Volymen kan höjas upp till 100 oavsett inställning.

• Endast den justerade signalen visas (se sidan 18). • Växla inmatning kan användas när det ställts in till "Off".

\* "SLOT INPUT" visas när ett valbart terminalkort installeras.

![](_page_45_Picture_304.jpeg)

![](_page_46_Picture_252.jpeg)

#### **Normalisering**

När knapparna på både huvudenheten och fjärrkontrollen visas till följd av justeringar av "Button lock", "Remocon User level" eller "Remote ID", ställ in samtliga värden till "Off" så att samtliga knappar återaktiveras.

Tryck och håll in knappen  $\Box \neg \vee \neg$  på huvudenheten tillsammans knappen  $\bigcirc$  på fjärrkontrollen under minst 5 sekunder.

"Shipping"-menyn visas och låsningen avaktiveras när den försvinner.

### **Input Search (Sökning av ingång)**

När en signal inte upptäcks väljs en annan ingång med signal.

![](_page_46_Figure_8.jpeg)

#### **Input Search**

Off: Ingången ändras inte automatiskt när det inte finns någon signal. **All Inputs:** Söker alla ingångar och ändrar till en ingång med signal. **Priority:** Söker i ordningen "Primary Input" och "Secondary Input" och ändrar till en ingång med signal.

![](_page_46_Picture_11.jpeg)

"Searching..." visas under sökning av ingång.

#### **Primary Input, Secondary Input**

Ställ in ingången att söka när "Priority" har valts.

```
(NONE) \leftrightarrow SLOT INPUT^* \leftrightarrow VIDEO \leftrightarrow Component/RGB \leftrightarrow PC \leftrightarrow DVI \leftrightarrow HDMI
```
\* "SLOT INPUT" visas när ett valbart terminalkort installeras.

När ett terminalkort med dubbla ingångar installeras, visas "SLOT INPUT A" och "SLOT INPUT B".

#### **Anm.**

• Denna meny är endast tillgänglig när "Input lock" är "Off". (se sidan 45)

# **Använda nätverksfunktionen**

Denna enhet har en nätverksfunktion som styr den nätverksanslutna displayen med din dator. **Anm.**

Använd nätverksfunktionen genom att ställa in alla inställningar för "Network Setup" och ställa in "Control I/F Select" på "LAN". (se sidan 44)

När "LAN" är inställt, tänds strömindikatorerna orange vid tillståndet för ström "Av" med fjärrkontrollen (väntläge).

### **Exempel på nätverksanslutning**

![](_page_47_Figure_5.jpeg)

#### Hubb eller bredbandsrouter

#### **Anm.**

- Kontrollera att bredbandsroutern eller hubben stödjer 10BASE-T/100BASE-TX.
- Anslut en enhet med 100BASE-TX med en LAN-kabel i "category 5".
- Om du vidrör LAN-terminalen med en statiskt laddad kroppsdel kan det orsaka skador p.g.a. urladdningen. Vidrör inte LAN-terminalen eller en metalldel på LAN-kabeln.
- Instruktioner om anslutning kan fås från nätverksadministratören.

### **Kommandokontroll**

Enhetens nätverksfunktion kan styra enheten på samma sätt som seriell styrning från ett nätverk.

#### **Kommandon som stöds**

Kommandon som används i den seriella kontrollen stöds. (se sidan 15)

#### **Anm.**

Rådgör med din närmaste Panasonic-återförsäljare vad gäller detaljerade instruktioner om användning av kommandon.

# **PJLink™-protokoll**

Enhetens nätverksfunktion uppfyller kraven för PJLink™ klass 1 och du kan styra följande åtgärder från datorn med protokollet PJLink™.

- Displayinställningar
- Displaystatusfrågor

#### **Kommandon med stöd**

Kommandon som styr enheten med protokollet PJLink™ visas i tabellen nedan.

![](_page_48_Picture_207.jpeg)

#### **PJLink™ säkerhetsautentisering**

Ställ in "Panasonic" som lösenord för PJLink™.

• PJLink™ är ett patentsökt varumärke i Japan, U.S.A. och andra länder eller områden.

# **Använda webbläsarkontroll**

Du kan använda en webbläsare för att kontrollera enheten och installera ett nätverk och ett lösenord.

### **Innan du använder webbläsarkontroll**

För att använda webbläsarkontroll måste du ställa in enheten och datorn.

#### **Inställning av enheten**

Ställ in varje "Network Setup"-inställning och se till att "Control I/F Select" är inställt till "LAN". (se sidan 44)

#### **Inställning av datorn**

Inaktivera proxyserverns inställningar och aktivera JavaScript.

#### **Inaktivera proxyserverns inställningar**

- **1** Visa fönstret [Egenskaper för Internet]. Klicka på [Start] – [Kontrollpanelen] – [Nätverks-och Internet-inställningar] – [Internet-alternativ].
- 2 Klicka på fliken [Anslutningar] och sedan på [LAN-inställningar].
- **3** Avmarkera rutan [Använd skript för automatisk konfigurering] och [Använd en proxyserver för nätverket].
- **4** Klicka på [OK].

#### **Aktivera JavaScript**

- **1** Visa fönstret [Egenskaper för Internet]. Klicka på [Start] – [Kontrollpanelen] – [Nätverks- och Internet-inställningar] – [Internet-alternativ].
- 2 Ställ in säkerhetsnivån på fliken [Säkerhet] till [Standardnivå]. Eller aktivera [Active scripting] från knappen [Anpassad nivå].

#### **(Windows) (Macintosh)**

#### **Inaktivera proxyserverns inställningar**

- **1** Från menyn [Safari] klickar du på [Inställningar]. Allmän skärm visas.
- 2 Från fliken [Avancerat] klickar du på knappen [Ändra inställningar...] bredvid [Proxyservrar]. Klicka på [Proxyservrar] och ställ in en proxyserver.
- **3** Avmarkera rutorna [Webbproxy] och [Automatisk proxykonfiguration].
- **4** Klicka på [Utför].

#### **Aktivera JavaScript**

- **1** Visa [Säkerhet] för Safari.
- **2** Välj [Aktivera JavaScript] under [Webbinnehåll].

## **Åtkoms från webbläsare**

Åtkomst till webbläsarkontrollens primära skärm med hjälp av en webbläsare.

 $\Rightarrow$  Go

- **1** Starta din webbläsare.
- **2** Ange IP-adressen som ställts in med enhetens "Network

Setup". (se sidan 44)

Address http://192.168.0.8

**3** Ange användarnamn och lösenord när autentiseringsskärmen visas.

#### **Autentiseringsskärm**

![](_page_49_Picture_34.jpeg)

**4** Klicka på [OK].

Då du loggat in visas webbläsarkontrollens primära skärm. (se sidan 51)

#### **Anm.**

- Det lösenord som används här är det samma som används för kommandokontroll och PJLink™ säkerhetsautentisering.
- Standard för användarnamn och lösenord är följande: Användarnamn: user1
	- Lösenord: Panasonic
- Lösenordet kan ändras på skärmen för inställning av lösenord efter inloggning (se sidan 52). Användarnamnet kan inte ändras.
- Panasonic Corporation eller dess dotterbolag kommer under inga omständigheter att fråga kunder direkt om deras lösenord. Även om du frågas direkt, ska du inte avslöja ditt lösenord.

#### **Struktur på webbläsarkontrollens primära skärm**

Då du loggat in visas webbläsarkontrollens primära skärm.

![](_page_50_Picture_185.jpeg)

#### **Meny**

Menyalternativ visas. Då du trycker på en knapp visas inställningsskärmen för varje alternativ.

![](_page_50_Picture_186.jpeg)

 Enligt det alternativ som valts från menyn, visas inställningsstatus eller inställda alternativ.

#### **Information om Nätverks-ID**

ID för att indentifera enheten visas.

### **Visningskontroll (BASIC CONTROL/OPTION CONTROL-skärm)**

Klicka på BASIC CONTROL eller OPTION CONTROL från menyn. Flera kontroller för enheten kan ställas in.

Klicka på BASIC CONTROL från menyn. Enhetens status och knappar för att ändra inställningar visas.

![](_page_50_Picture_187.jpeg)

![](_page_50_Picture_188.jpeg)

#### **BASIC CONTROL-skärm OPTION CONTROL-skärm**

Klicka på OTPION CONTROL från menyn. Inmatningsfält för enhetens kommandokontroll visas.

![](_page_50_Picture_189.jpeg)

#### **Anm.**

Då inställningar ändras kan det ta ett tag innan displayens respons visas.

### **NETWORK SETTING (Skärm för nätverksinställning)**

Klicka på NETWORK SETTING från menyn. Flera olika inställningar för ett nätverk kan ställas in. Mer information om inställningsalternativ hittar du under Network Setup i Set up för enheten. (se sidan 44)

![](_page_51_Picture_197.jpeg)

#### **Anm.**

- För att använda en DHCP-server, se till att DHCPservern är igång.
- Medan en DHCP-server används kan värden för IP-ADRESS, SUBNET MASK och GATEWAY inte anges.
- När inställda värden ändrats korrekt visas meddelandet "NETWORK SETTING CHANGED" och de ändrade inställningsalternativen visas.

![](_page_51_Picture_198.jpeg)

## **Inställning av lösenord (Skärm för lösenordsinställning)**

Klicka på CHANGE PASSWORD från menyn. Lösenord för att komma åt webbläsarkontrollen kan ställas in. När lösenordet ändras på denna skärm, ändras även lösenordet som används för kommandokontroll och PJLink™ säkerhetsautentisering.

![](_page_51_Picture_199.jpeg)

#### **Anm.**

- Standardlösenordet är "Panasonic".
- Du kan anävnda upp till 32 alfanumeriska tecken för ett lösenord.
- När lösenordet ändras korrekt visas meddelandet "Lösenordet har ändrats".

![](_page_51_Picture_200.jpeg)

# **Felsökning**

**Innan du kallar på servicepersonal, ska du fastställa symptomen och utföra några enkla kontroller enligt nedanstående schema.**

![](_page_52_Picture_278.jpeg)

#### **LCD-skärmen**

![](_page_52_Picture_279.jpeg)

# **Gällande ingångssignaler**

#### **PC-signaler** \*Markering: Gällande ingångssignaler

![](_page_53_Picture_328.jpeg)

-1 Inte kompatibel med Sync on G.

• Det signalformat som detekteras automatiskt kan avvika från den ingångssignal som visas i displayen.

#### **Komponentsignaler**

#### \*Markering: Gällande ingångssignaler

![](_page_54_Picture_176.jpeg)

-1: Baserat på SMPTE 274M-standarden. -

2: Baserat på SMPTE RP211-standarden.

#### **Videosignaler (VIDEO)**

![](_page_54_Picture_177.jpeg)

# **Transporteringsvillkor**

Med denna funktion kan du återställa enheten till standardinställning.

![](_page_55_Figure_2.jpeg)

#### [ från enheten ]

- **1** Tryck på knappen MENU tills menyn Setup visas.
- **2** Tryck på knappen Volym upp "+" eller ned "–" för att välja "OSD Language".
- **3** Tryck och håll ner Införing/Bildformatknappen (ENTER) tills menyn Shipping visas.
- **4** Tryck på knappen Volym upp "+" eller ned "–" för att välja "YES".
- **5** Tryck på ENTER-knappen och vänta i 10 sek.
- **6** Tryck på strömbrytaren (b/|) på huvudenheten för att stänga av strömmen.

# **Tekniska data**

![](_page_56_Picture_283.jpeg)

#### **Anm.**

• Denna utrustning överensstämmer med de EMC-standards som anges här nedan. EN55022, EN55024, EN61000-3-2, EN61000-3-3.

<sup>•</sup> Utförande och tekniska data kan ändras utan föregående meddelande. Angivna massa och mått är ungefärliga.

#### **Information för användare om hopsamling och avfallshantering av gammalt material och använda batterier**

![](_page_57_Picture_1.jpeg)

Dessa symboler på produkter, förpackningar och/eller medföljande dokument betyder att man inte ska blanda elektriska och elektroniska produkter eller batterier med vanliga hushållssopor. För att gamla produkter och använda batterier ska hanteras och återvinnas på rätt sätt ska man ta dem till passande uppsamlingsställe i enlighet med nationella bestämmelser och direktiven 2002/96/EC och 2006/66/EC.

![](_page_57_Picture_3.jpeg)

När du kasserar dessa produkter och batterier på rätt sätt hjälper du till att spara på värdefulla resurser och förebygga en potentiell negativ inverkan på människors hälsa och på miljön som annars skulle kunna uppstå p.g.a. otillbörlig avfallshantering.

För mer information om uppsamling och återvinning av gamla produkter och batterier, var god kontakta din kommun, din avfallshanterare eller det försäljningsställe där du köpte din artikel. Olämplig avfallshantering kan beläggas med straff i enlighet med nationella bestämmelser.

![](_page_57_Picture_6.jpeg)

#### **För affärsanvändare inom den Europeiska Unionen**

Om du vill kassera elektrisk eller elektronisk utrustning, var god kontakta din återförsäljare eller leverantör för ytterligare information.

**[Information om avfallshantering i länder utanför den Europeiska unionen]** Dessa symboler är endast giltiga inom den Europeiska Unionen. Om du vill kassera dessa föremål, var god kontakta dina lokala myndigheter eller din lokala återförsäljare och fråga efter rätt metod för

![](_page_57_Picture_9.jpeg)

#### avfallshantering. **Notering till batterisymbolen (nedtill, två symbolexempel):**

Denna symbol kan användas i kombination med en kemisk symbol. I detta fall iakttar den de krav som ställs upp i direktivet för den aktuella kemikalien.

#### **<Programvaruinformation för denna produkt>**

Denna produkt har installerad programvara som delvis licensierades under Free BSD LICENSE. Reglerna för Free BSD LICENSE under specifikationerna ovan är följande:

(Dessa regler anges av en tredje part, därför anges de ursprungliga (engelska) reglerna.)

#### Copyright © 1980, 1986, 1993

The Regents of the University of California. All rights reserved.

Redistribution and use in source and binary forms, with or without modification, are permitted provided that the following conditions are met:

- 1. Redistributions of source code must retain the above copyright notice, this list of conditions and the following disclaimer.
- 2. Redistributions in binary form must reproduce the above copyright notice, this list of conditions and the following disclaimer in the documentation and/or other materials provided with the distribution.
- 3. All advertising materials mentioning features or use of this software must display the following acknowledgement: This product includes software developed by the University of California, Berkeley and its contributors.
- 4. Neither the name of the University nor the names of its contributors may be used to endorse or promote products derived from this software without specific prior written permission.

THIS SOFTWARE IS PROVIDED BY THE REGENTS AND CONTRIBUTORS "AS IS" AND ANY EXPRESS OR IMPLIED WARRANTIES, INCLUDING, BUT NOT LIMITED TO, THE IMPLIED WARRANTIES OF MERCHANTABILITY AND FITNESS FOR A PARTICULAR PURPOSE ARE DISCLAIMED. IN NO EVENT SHALL THE REGENTS OR CONTRIBUTORS BE LIABLE FOR ANY DIRECT, INDIRECT, INCIDENTAL, SPECIAL, EXEMPLARY, OR CONSEQUENTIAL DAMAGES (INCLUDING, BUT NOT LIMITED TO, PROCUREMENT OF SUBSTITUTE GOODS OR SERVICES; LOSS OF USE, DATA, OR PROFITS; OR BUSINESS INTERRUPTION) HOWEVER CAUSED AND ON ANY THEORY OF LIABILITY, WHETHER IN CONTRACT, STRICT LIABILITY, OR TORT (INCLUDING NEGLIGENCE OR OTHERWISE) ARISING IN ANY WAY OUT OF THE USE OF THIS SOFTWARE, EVEN IF ADVISED OF THE POSSIBILITY OF SUCH DAMAGE.

#### **Ägarens anteckningar**

Modellnumret och serienumret för denna produkt finns på monitorns baksida. Du bör skriva upp serienumret på angiven plats här nedan och spara bruksanvisningen plus kvittot från affären som ett permanent bevis på ditt inköp, om monitorn blir stulen eller förloras på något sätt, samt i garantisyfte.

Modellnummer **Serienummer** Serienummer

### **Panasonic Corporation**

Webbplats : http://panasonic.net Panasonic Corporation 2012

Enligt direktivet 2004/108/EC, artikel 9(2) Panasonic Testing Centre Panasonic Service Europe, en division av Panasonic Marketing Europe GmbH Winsbergring 15, 22525 Hamburg, Tyskland